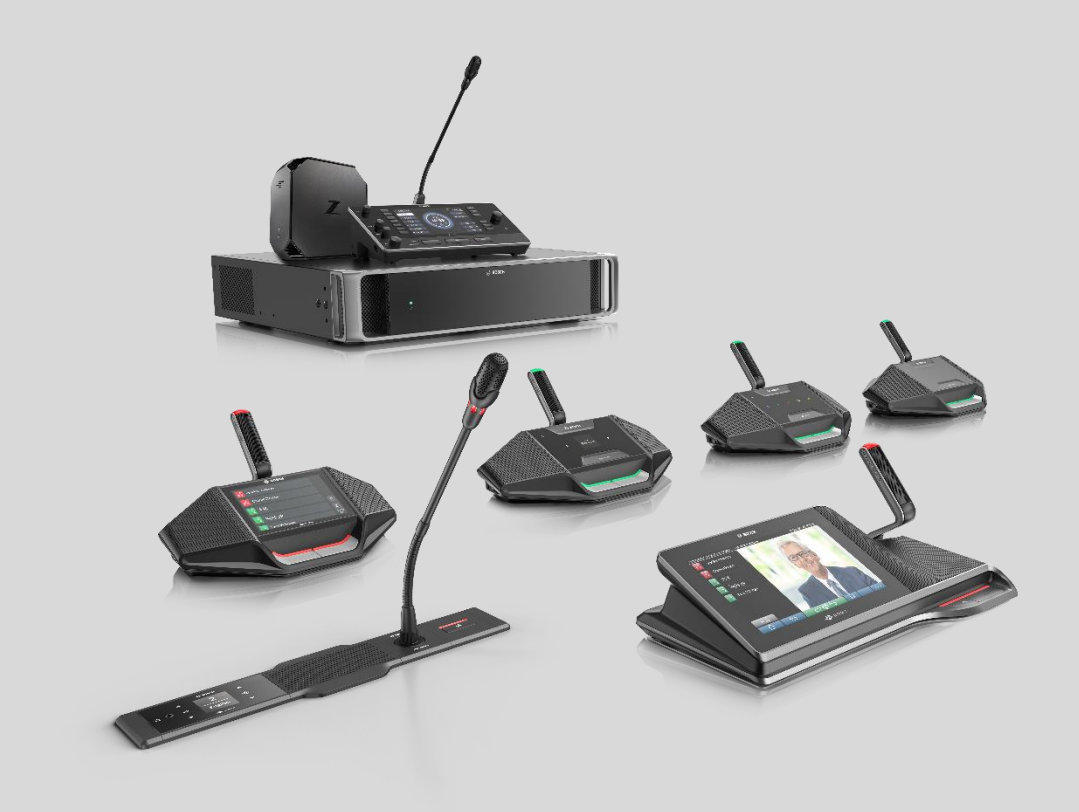

# DICENTIS Conference System 6.21

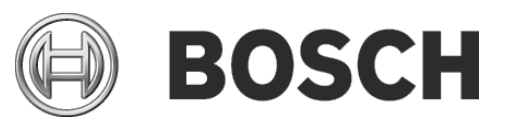

**en** Release Notes

## **Table of Contents**

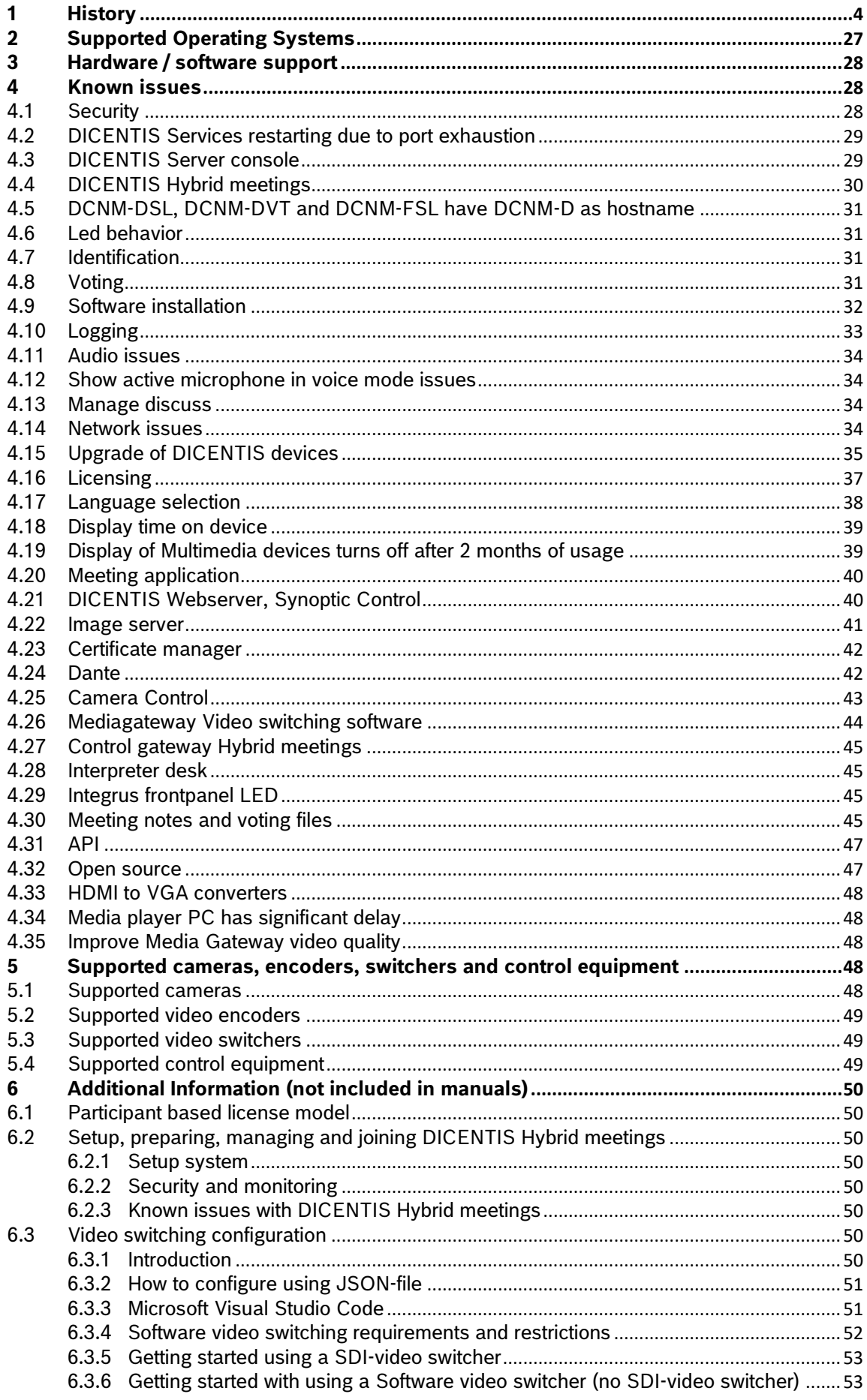

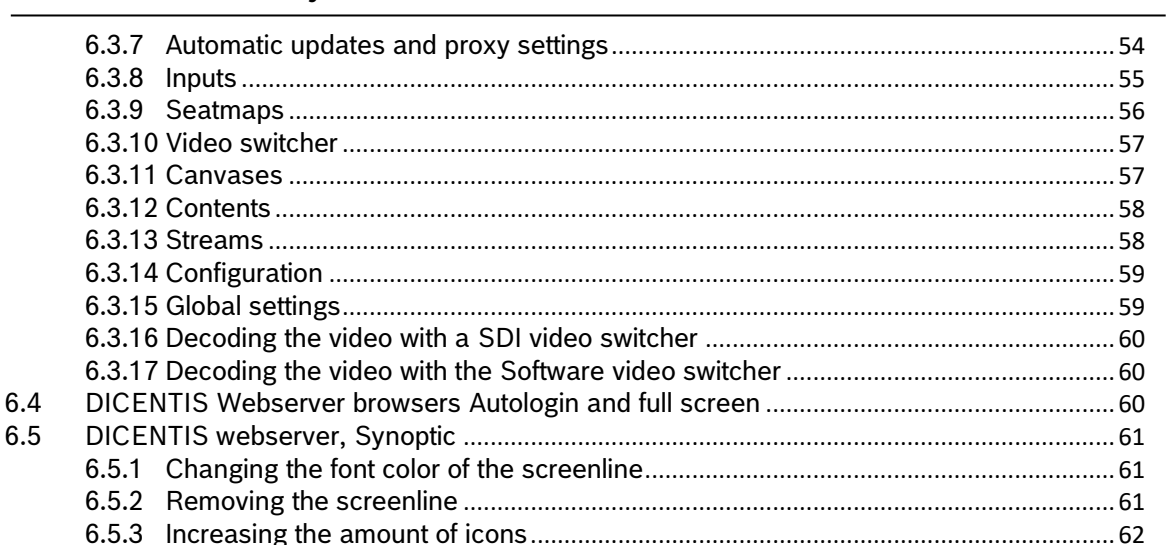

<span id="page-3-0"></span>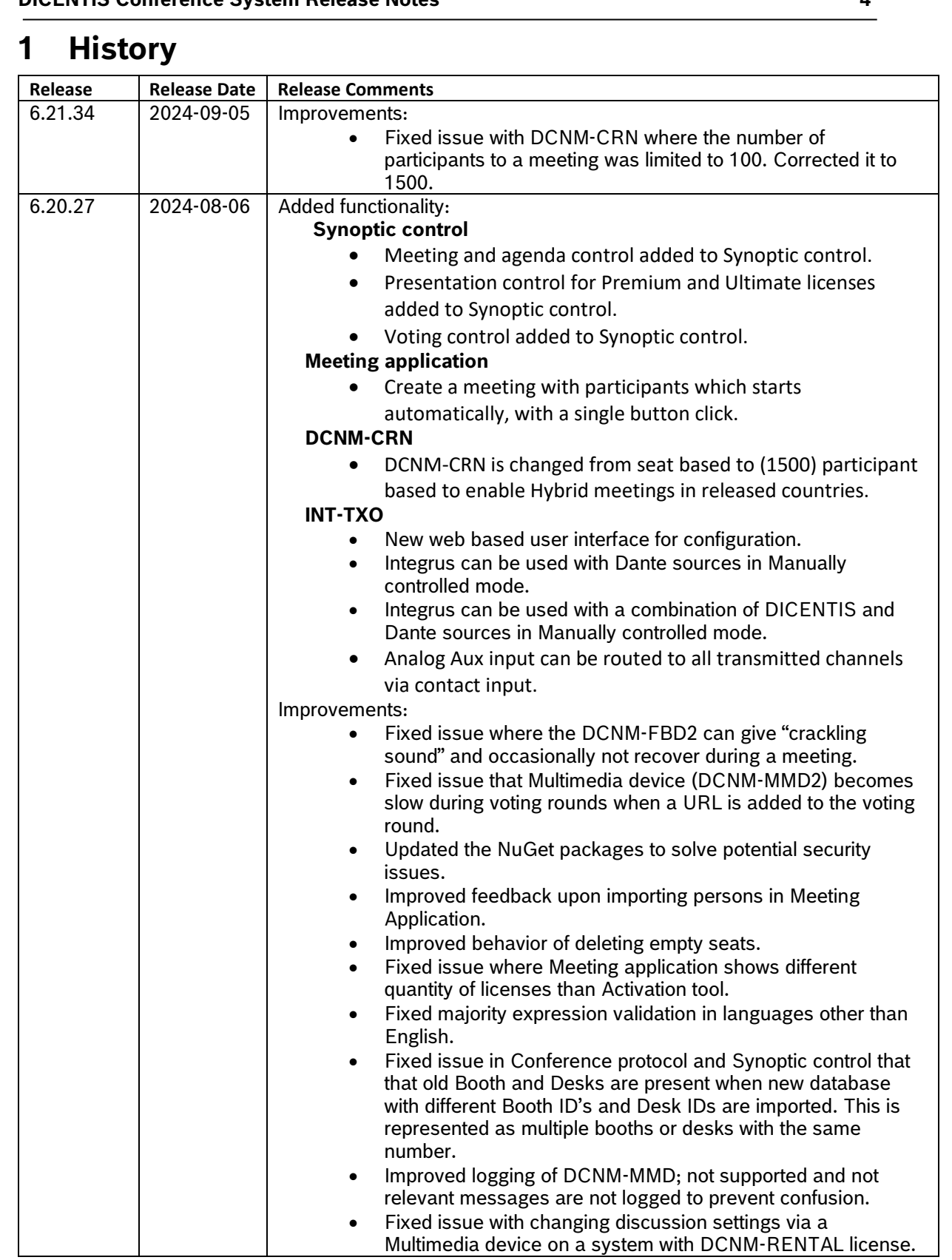

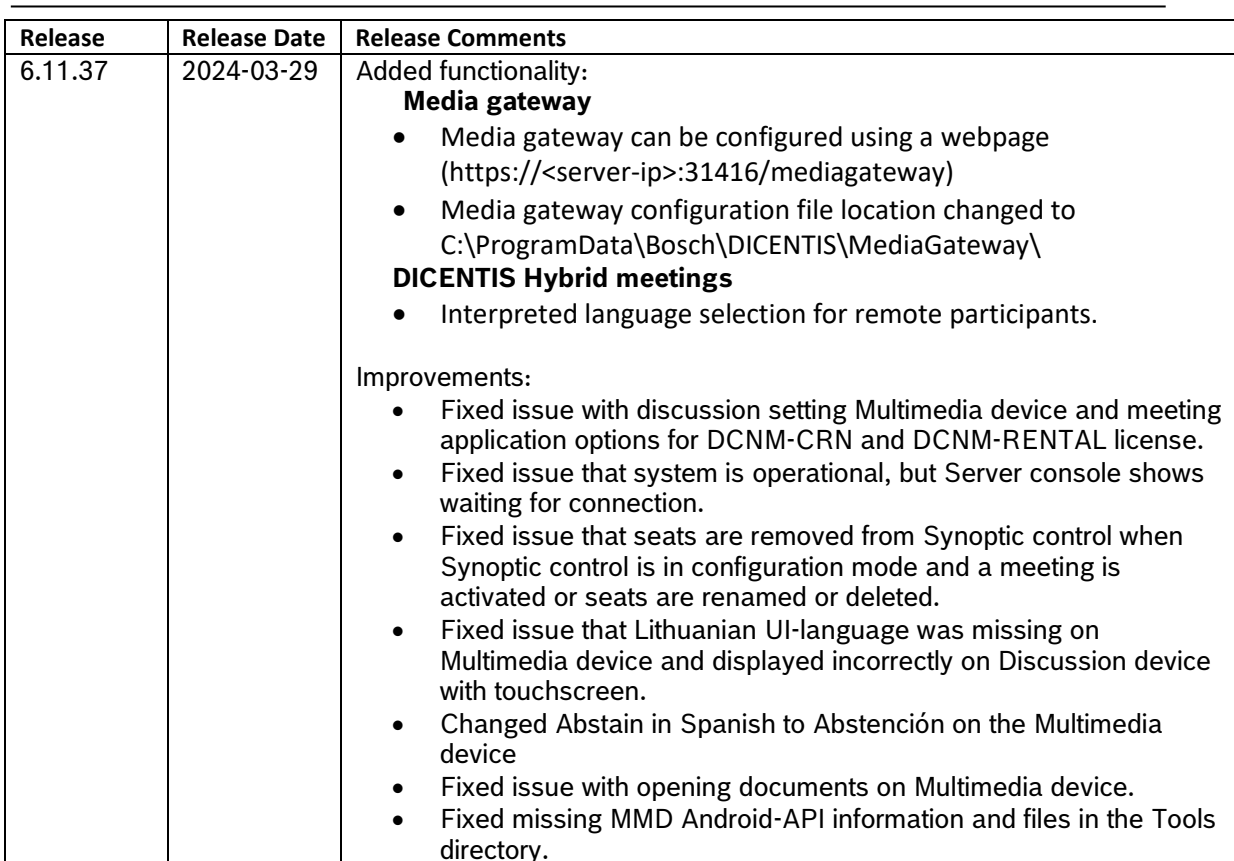

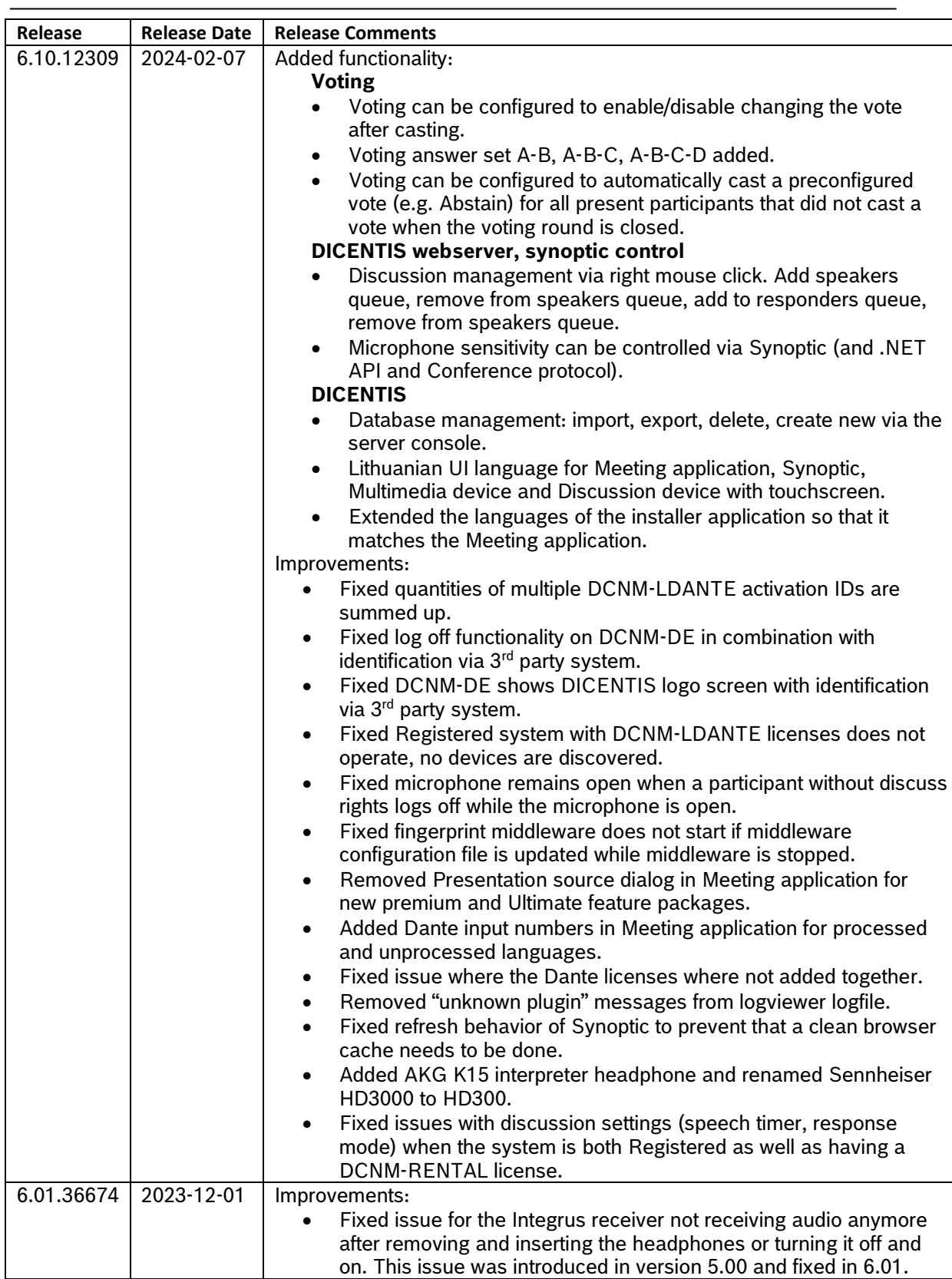

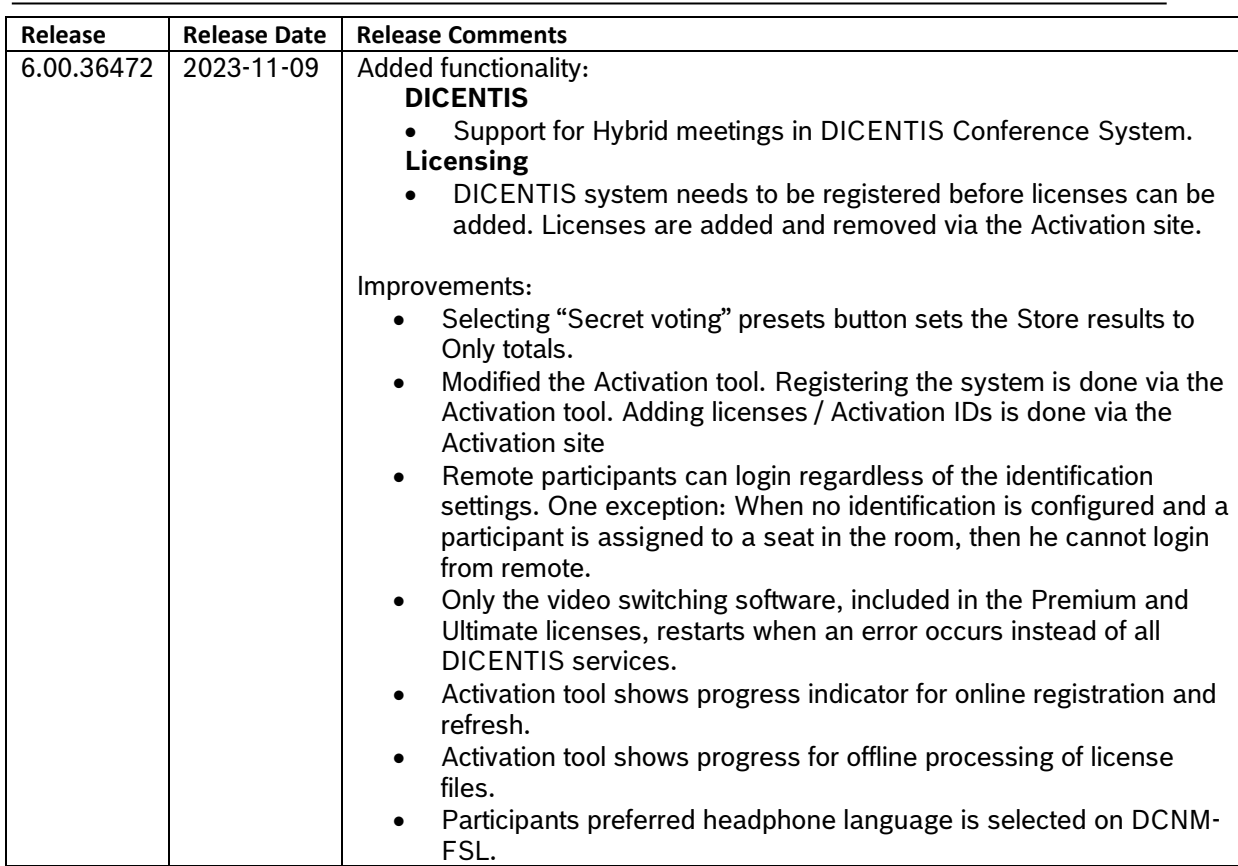

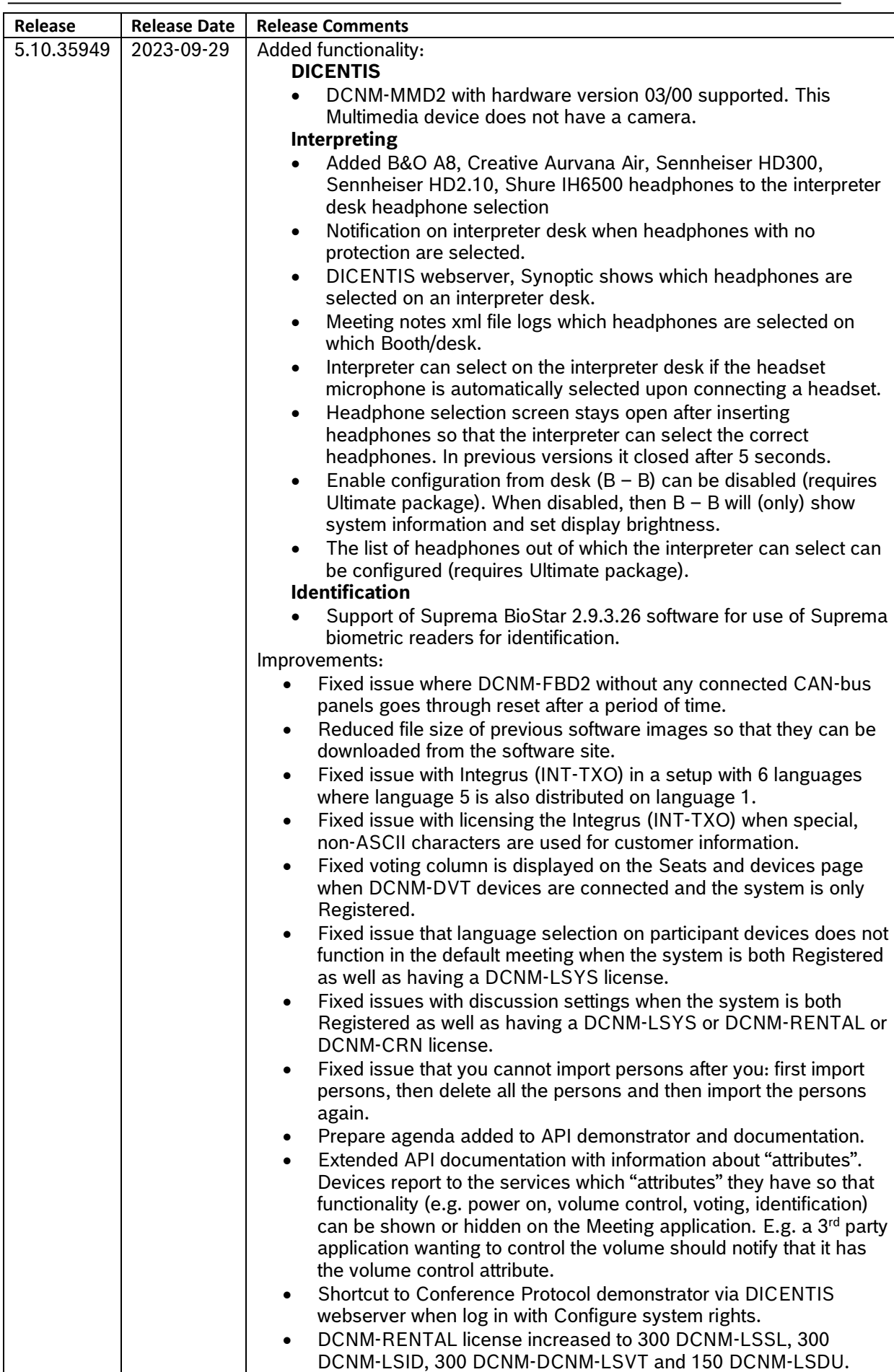

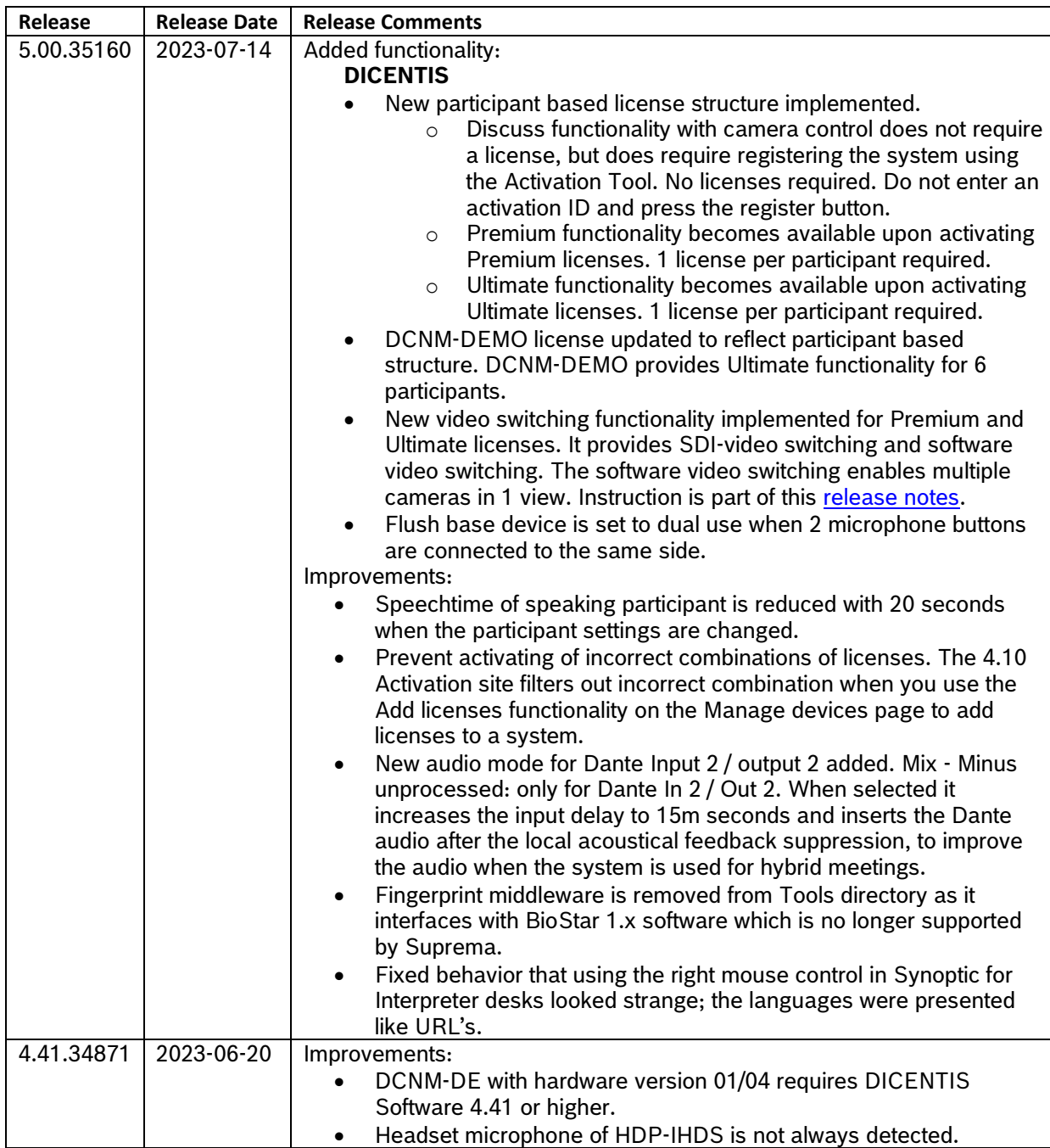

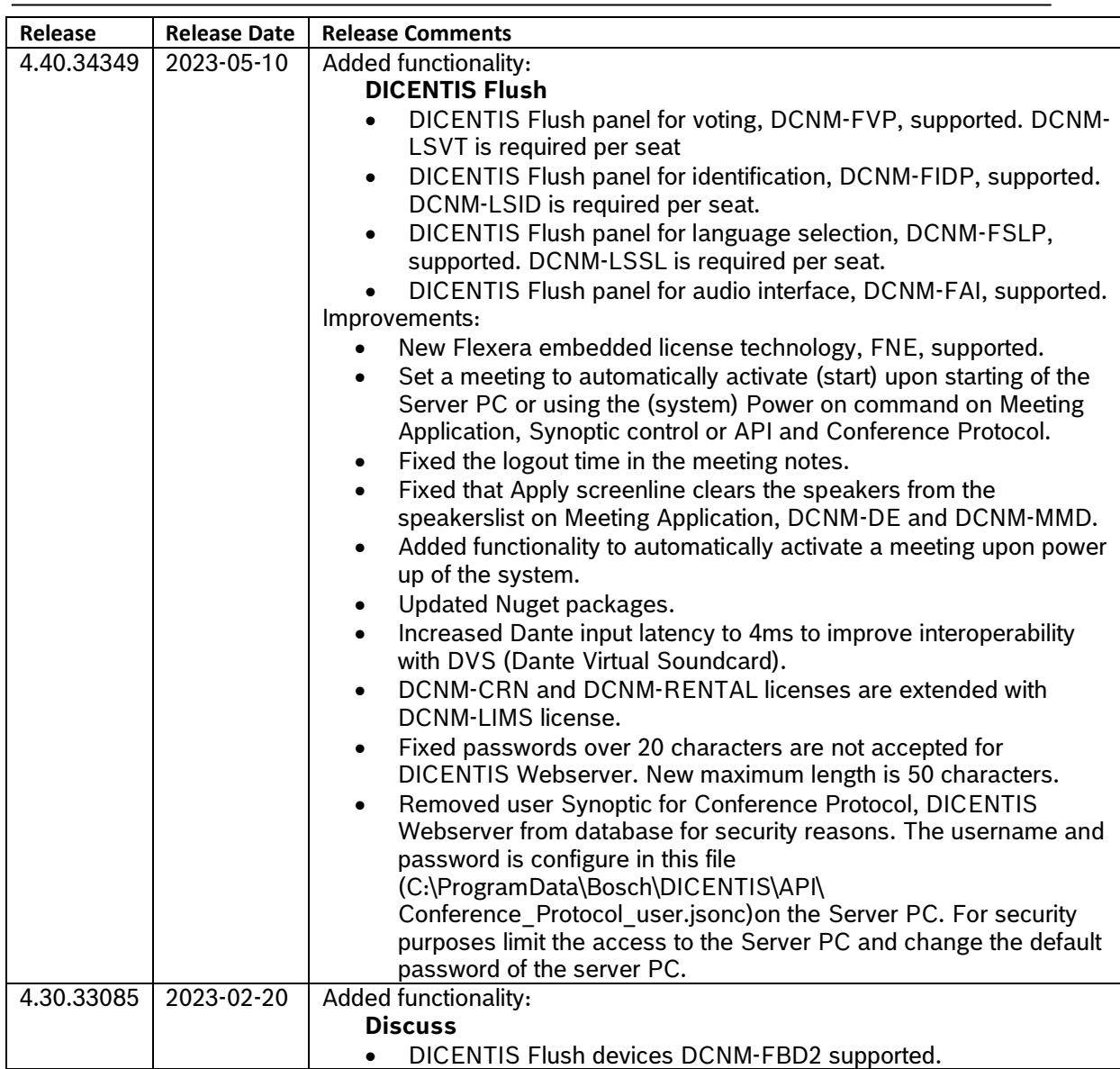

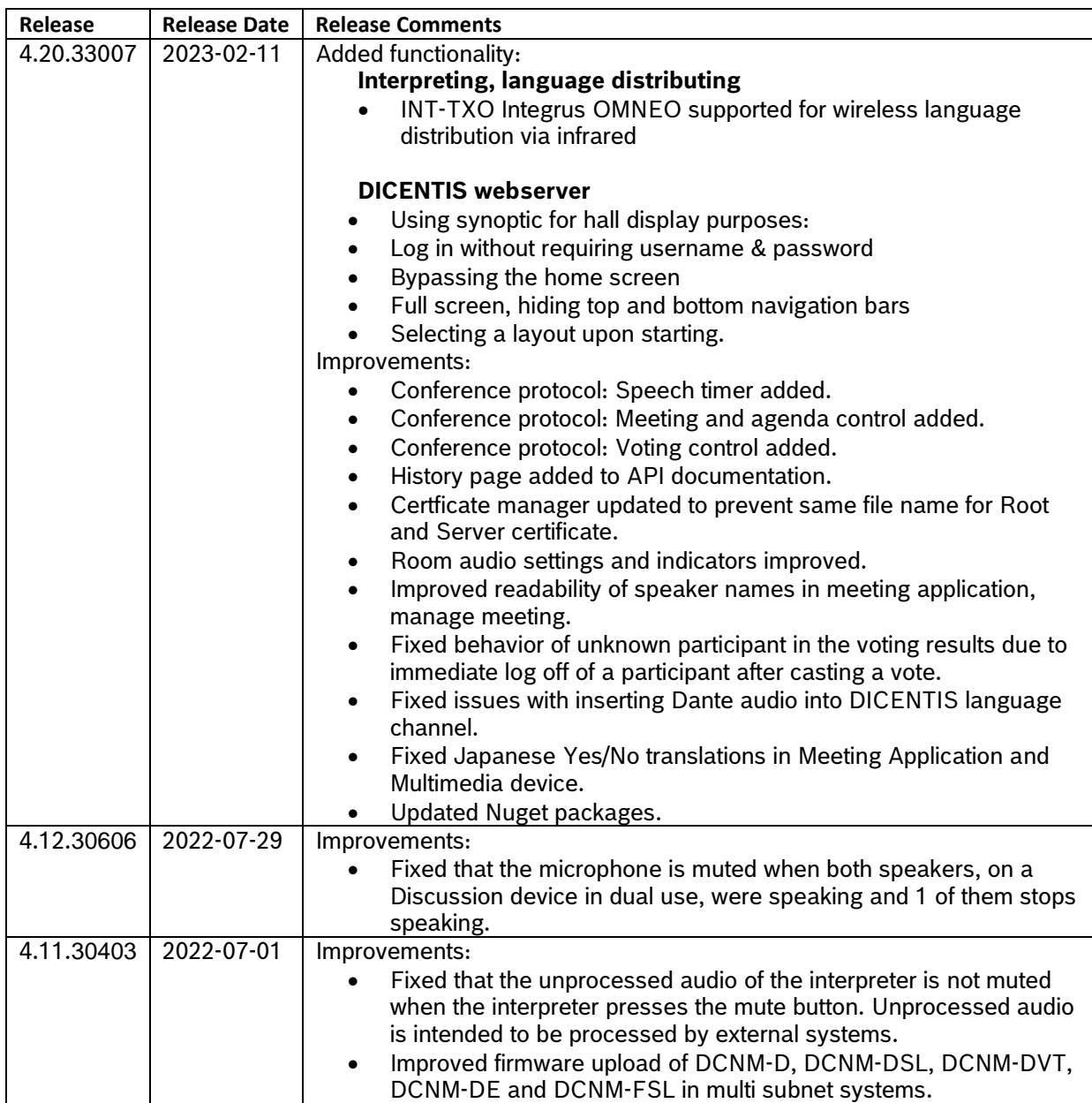

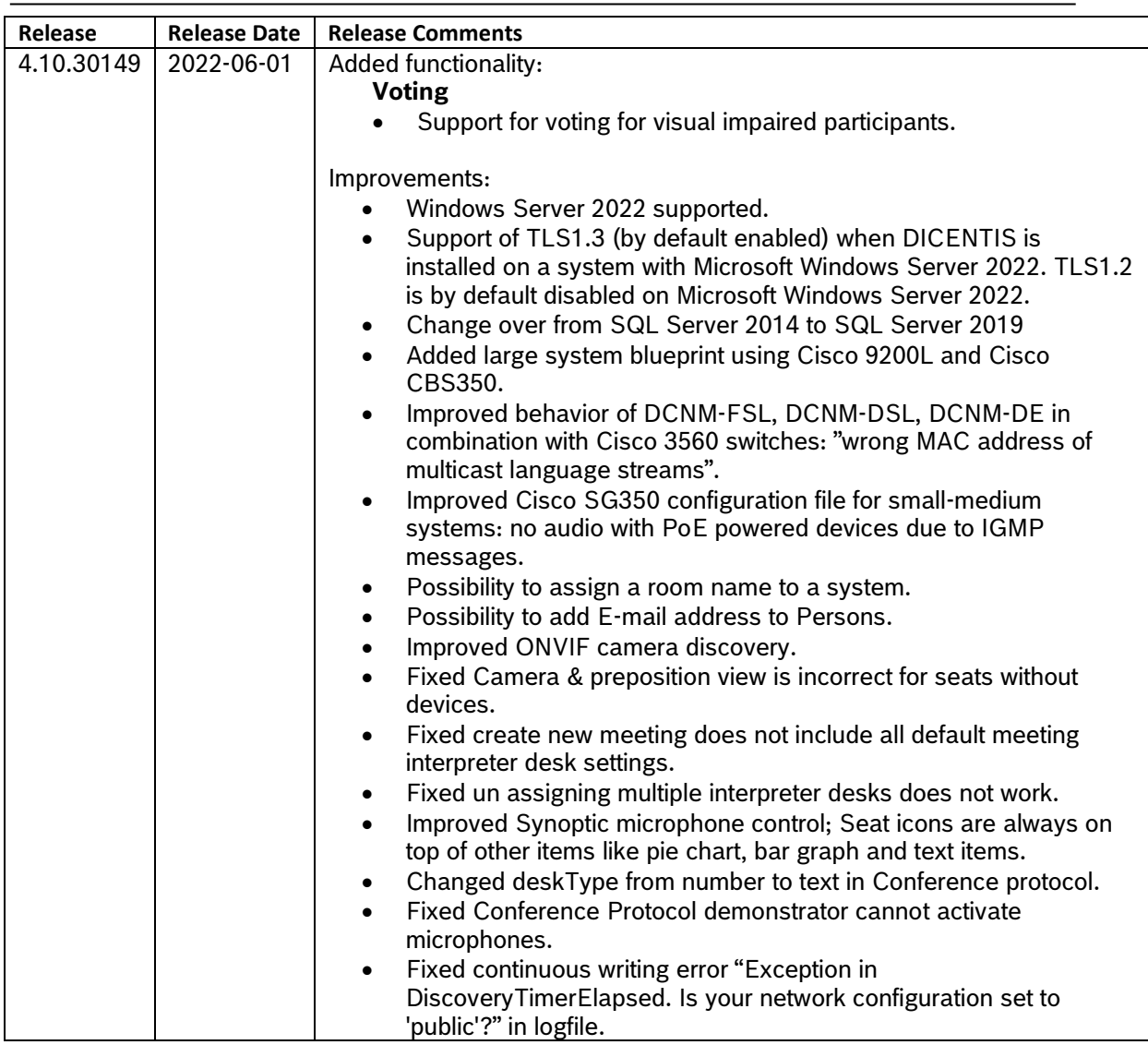

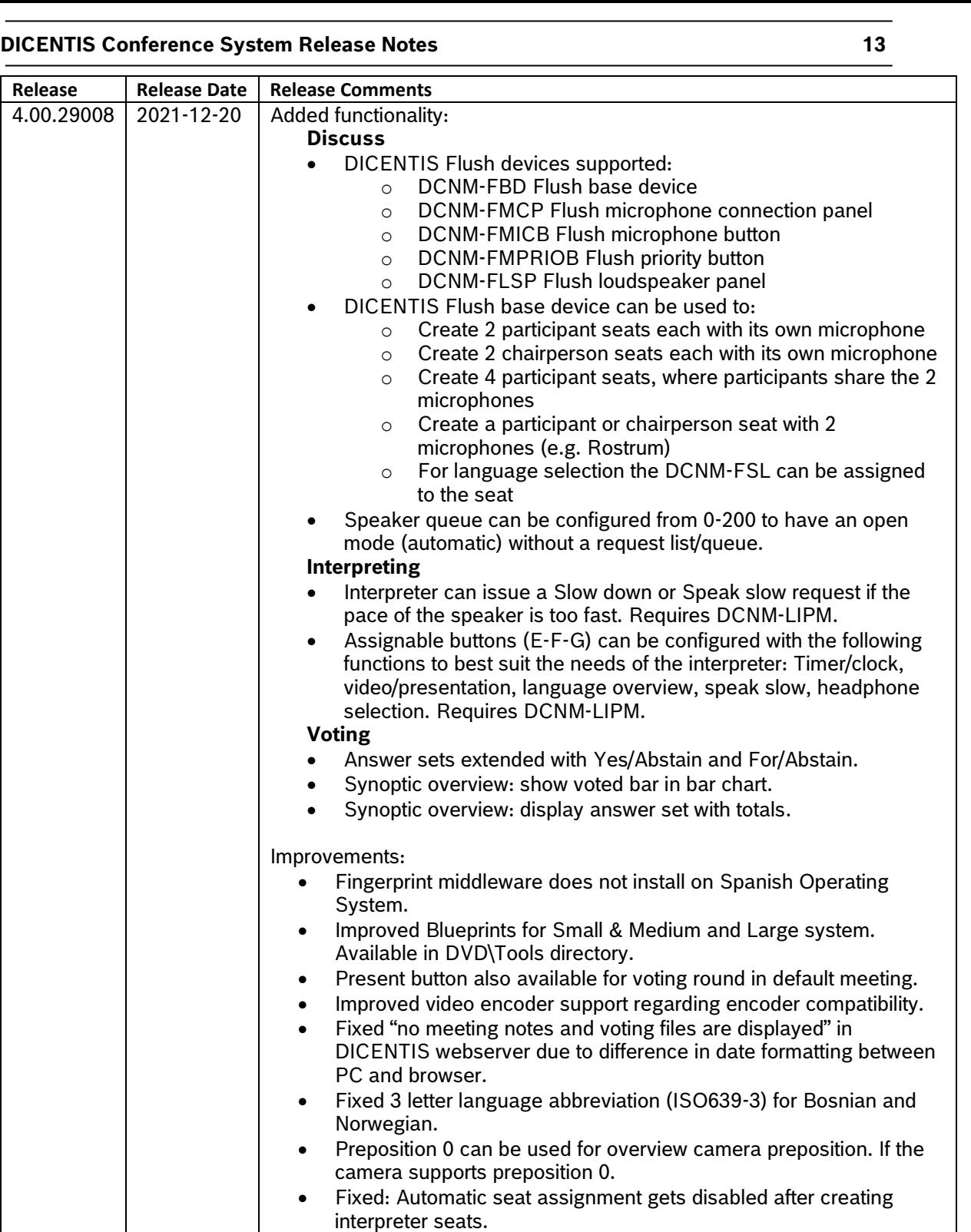

• Phonecall and warning icon blink on the interpreter desk.

• Meeting and agenda control added to API demonstrator.

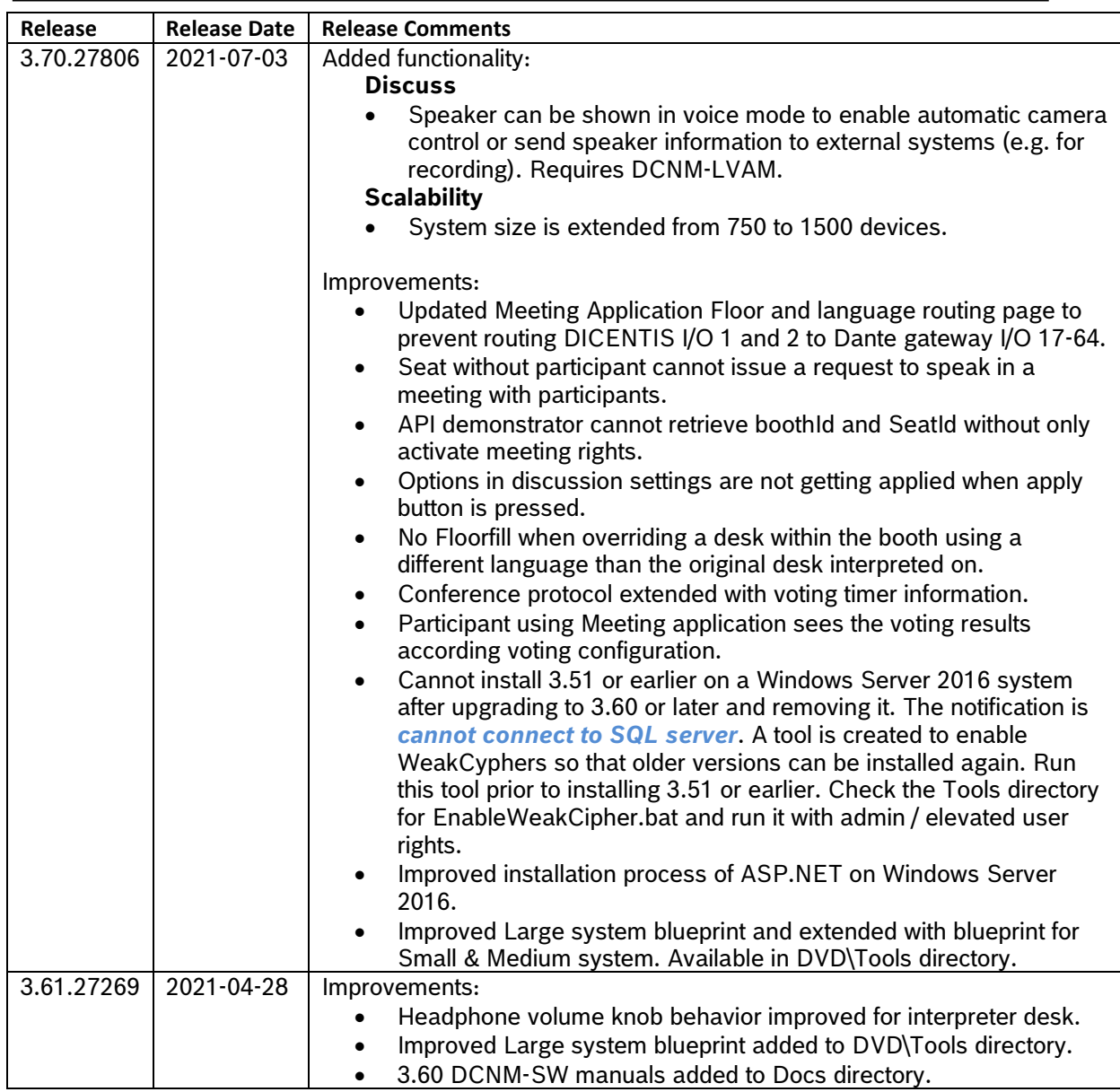

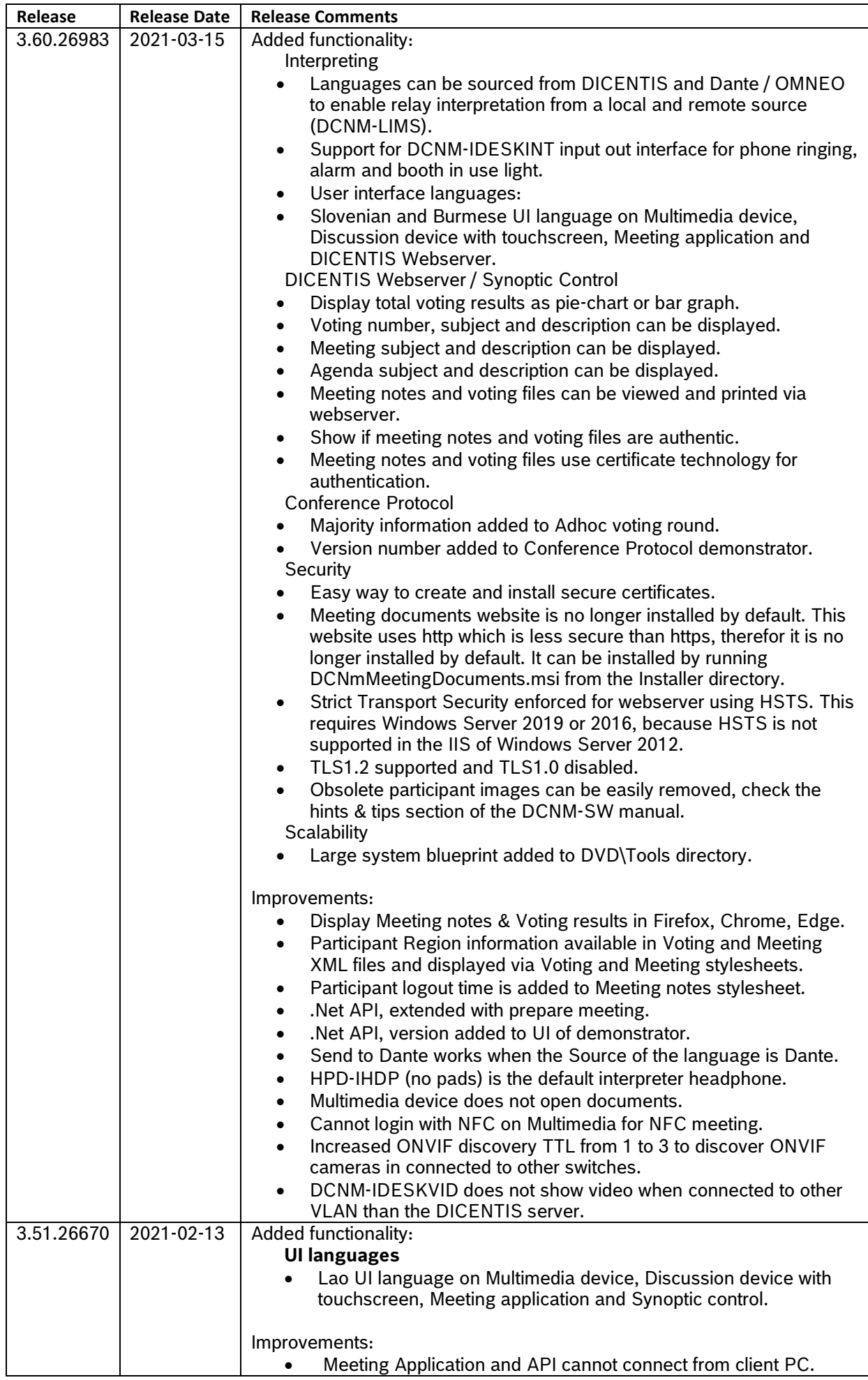

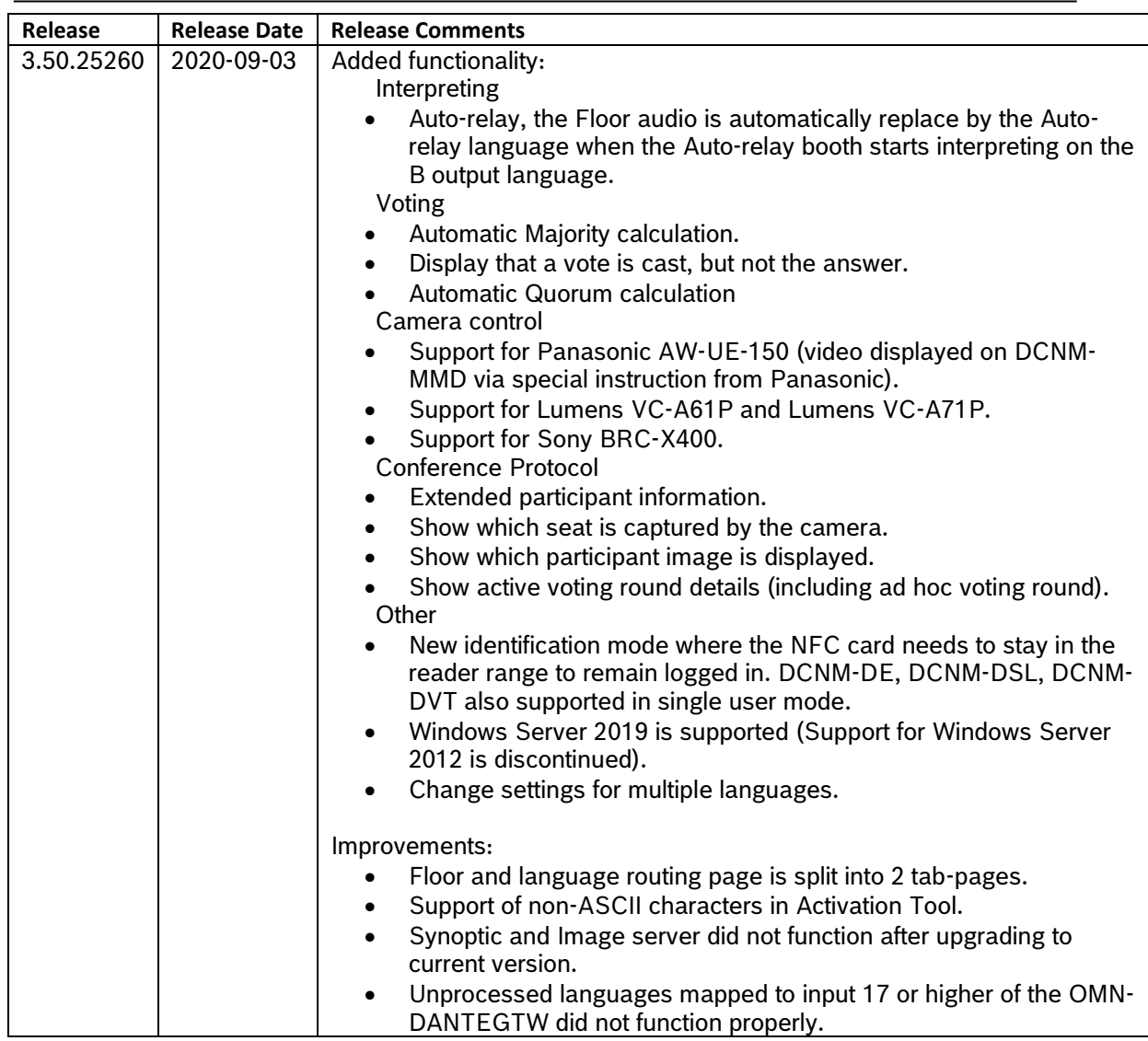

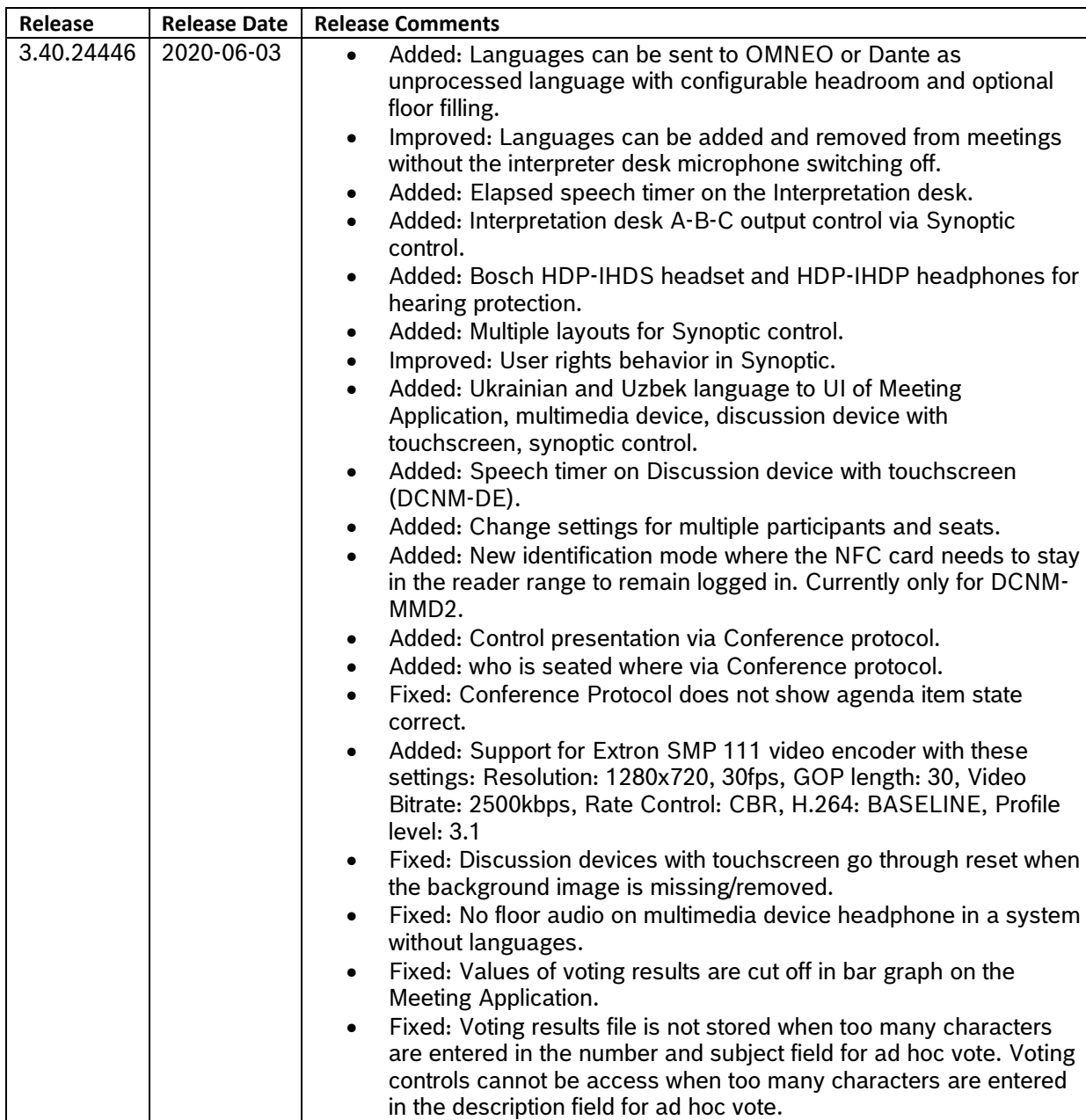

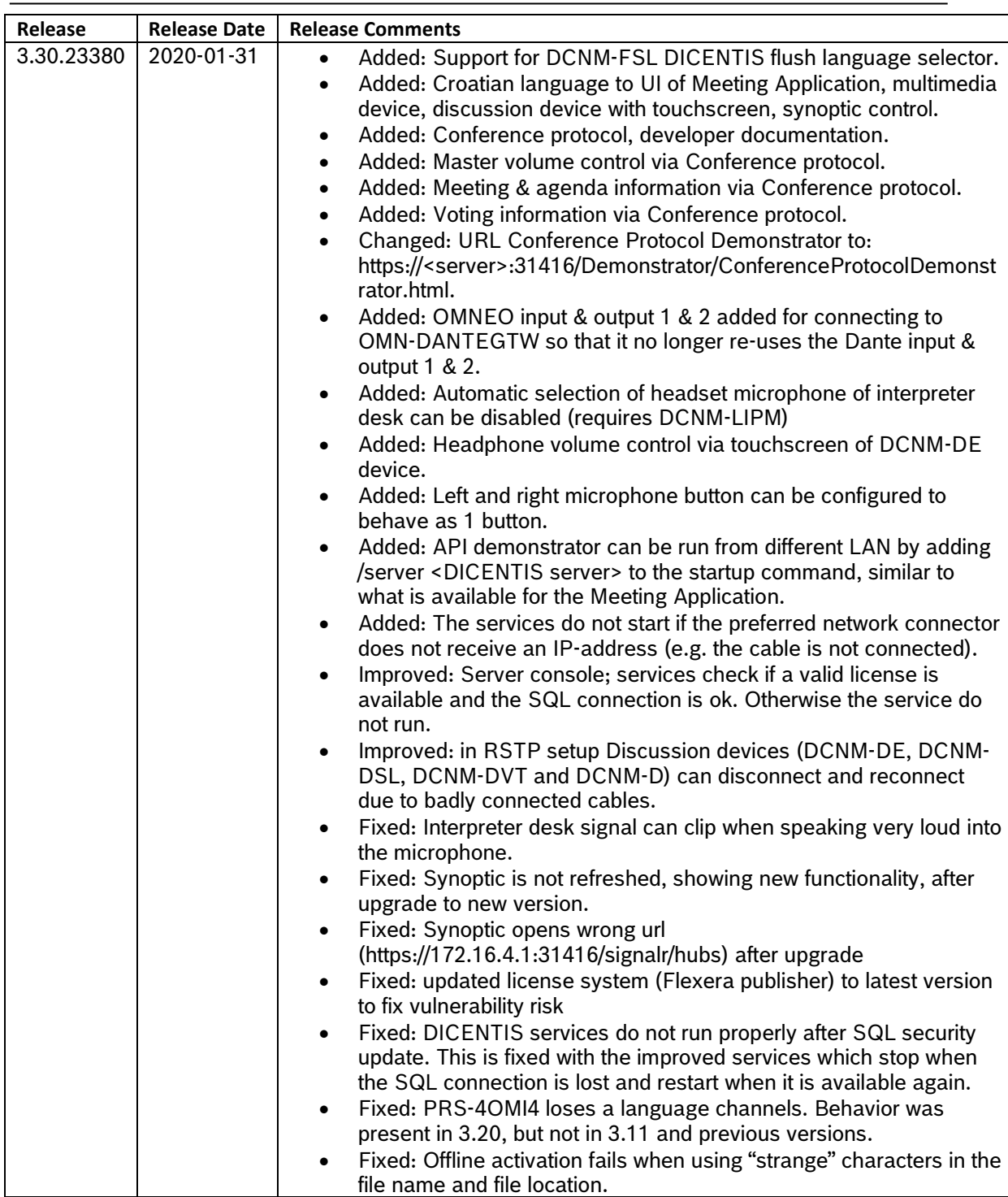

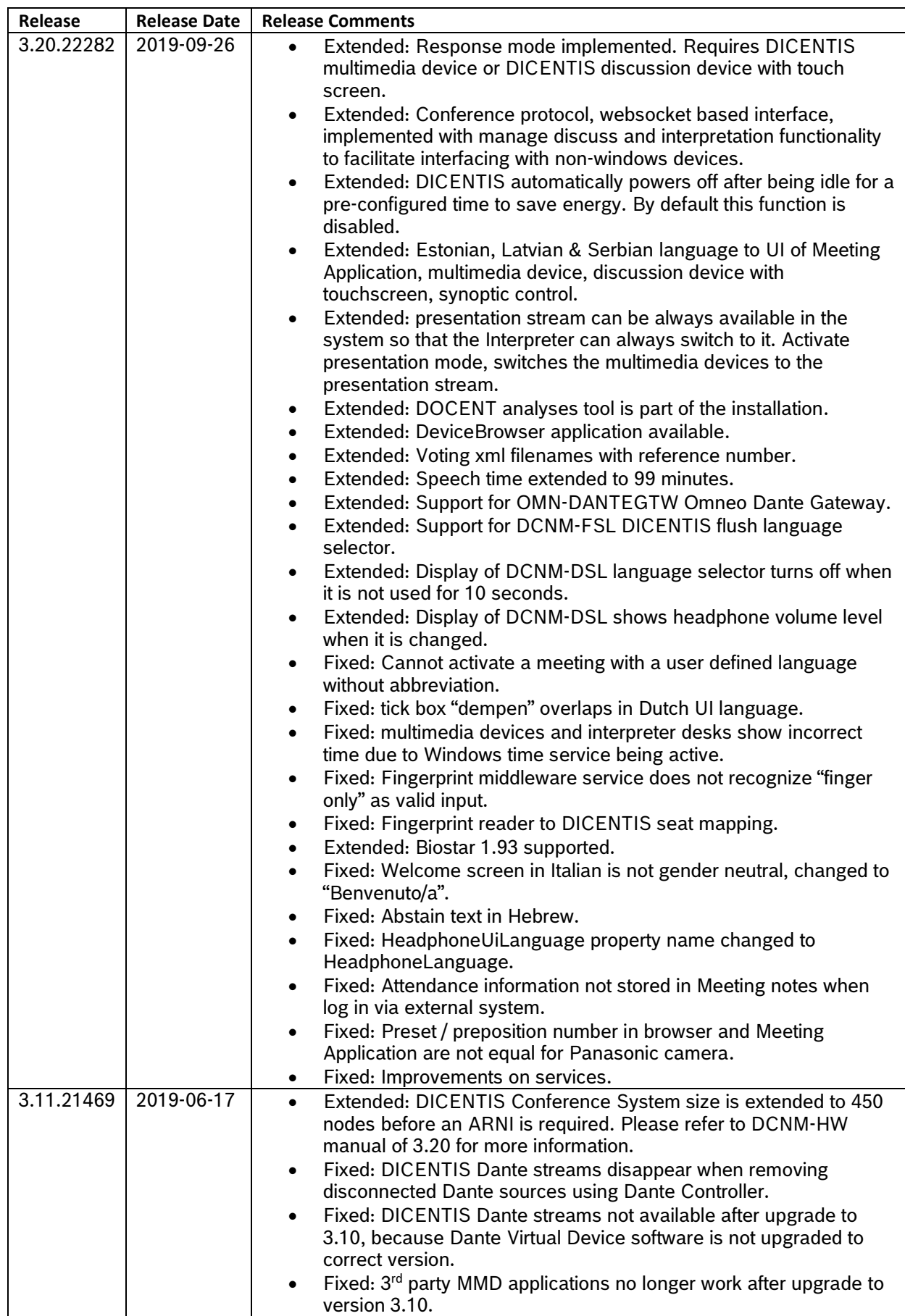

![](_page_19_Picture_221.jpeg)

![](_page_20_Picture_238.jpeg)

![](_page_21_Picture_221.jpeg)

![](_page_22_Picture_262.jpeg)

![](_page_23_Picture_280.jpeg)

![](_page_24_Picture_265.jpeg)

![](_page_25_Picture_279.jpeg)

![](_page_26_Picture_401.jpeg)

## <span id="page-26-0"></span>**2 Supported Operating Systems**

Below overview lists the DICENTIS versions and Microsoft Operating Systems

![](_page_26_Picture_402.jpeg)

![](_page_27_Picture_279.jpeg)

## <span id="page-27-0"></span>**3 Hardware / software support**

It is always advised to upgrade the DICENTIS Conference system to the most recent version. Below table lists which minimum software version is required for the hardware versions.

![](_page_27_Picture_280.jpeg)

## <span id="page-27-1"></span>**4 Known issues**

### <span id="page-27-2"></span>**4.1 Security**

### **Security:**

A Command Injection vulnerability has been uncovered in the diagnostics interface of the Bosch Network Synchronizer (OMN-ARNI). This vulnerability allows unauthorized users full access to the device.

<https://psirt.bosch.com/security-advisories/bosch-sa-152190-bt.html>

### **Mitigation 1**: Disable diagnostics interface

Disabling the diagnostics interface prevents the vulnerability from being available for misuse in older versions. Disabling the diagnostics interface can be done using the OMNEO ARNI Configuration Tool. Refer to the document ARNI Disable Diagnostics Interface (which can be found at the same download link as mentioned in this advisory) for detailed instructions on how to disable the interface. Note that the diagnostics interface is disabled by default.

The mitigation is fully effective since it completely removes the vulnerability from being available. Executing the software update will completely remove the vulnerability from the product, it is therefore advised to plan in a software update. It is however acceptable to defer an update to a next maintenance period if this mitigation can be executed.

**Mitigation 2**: Do not connect directly to the Internet and protect the local network Isolating the Bosch Network Synchronizer from the Internet and protecting the local network from unauthorized access ensures that the vulnerability cannot be misused. Executing the software update will completely remove the vulnerability from the product, it is therefore advised to plan in a software update. It is however acceptable to defer an update to a next maintenance period if this mitigation can be executed.

### **Security:**

TLS1.3 is by default enabled with Microsoft Windows Server 2022. TLS1.2 is enabled in Microsoft Windows Server 2016 and 2019. The DCNM-SERVER3 has Microsoft Windows Server 2022, meaning TLS1.3 is enabled.

More information can be found on the Microsoft website: [https://learn.microsoft.com/en](https://learn.microsoft.com/en-us/windows/win32/secauthn/protocols-in-tls-ssl--schannel-ssp-)[us/windows/win32/secauthn/protocols-in-tls-ssl--schannel-ssp-](https://learn.microsoft.com/en-us/windows/win32/secauthn/protocols-in-tls-ssl--schannel-ssp-)

#### **Security:**

DICENTIS software 3.20 up to 4.12 contains Newton packages for which vulnerabilities have been found and fixes are available.

#### **Solution**:

Upgrading to 4.20 is the easiest solution.

If you cannot upgrade to 4.20 then you can install the security fixes manually:

- 1. Download the Newton vulnerability fix:<https://licensing.boschsecurity.com/software/>
- 2. Unpack it to c:\Temp\
- 3. Open a command prompt with elevated rights (Run as Administrator)
- 4. Navigate to the folder where the fix was unpacked and run the following command to run the upgrade script:

powershell.exe -NoProfile -ExecutionPolicy RemoteSigned -File .\Dicentis\_4.1x\_FIX.ps1

The script will stop the DICENTIS services (see Server Console icon), upgrade the software and restart the DICENTIS services after the upgrade.

5. Wait for the script to execute.

To validate if the upgrade succeeded:

- The new filesize of Newtosoft.Json.dll is 701992 bytes, the old filesize of Newtonsoft.Json.dll is 662528 bytes.
- In the C:\Program Files\Bosch\DICENTIS several .config files are added or modified (having date of execution).
- Same is applicable for SynopticControl (folder C:\inetpub\wwwroot\SynopticControl). web.config changed and .\bin\Newtosoft.Json.dll replaced.
- Same is applicable for ImageServer (folder C:\inetpub\wwwroot\ImageServer). web.config changed and .\bin\Newtosoft.Json.dll replaced.

### <span id="page-28-0"></span>**4.2 DICENTIS Services restarting due to port exhaustion Services restart due to port exhaustion:**

Due to a port exhaustion the DICENTIS services can restart. This is visible in the Event viewer error with ID 4227. The cause of the port exhaustion problem has been identified in the OMNEO

platform software. The port exhaustion issue is caused by the "Bosch NeighborDiscovery Service", this opens and closes ports, but at closing ports are left behind in BOUND status. (normally these bound port should be cleared as well). The number of these BOUND ports accumulates to a critical number over time which results in the observed issues.

#### **Solution**:

- 1. Start Services.mcs
- 2. Find the Bosch NeighborDiscovery Service in the list
- 3. Right click the line and Stop the service<br>4. Right click again, and open the propertie
- Right click again, and open the properties
- 5. Set the Startup type to from Automatic to Manual (this prevents automatic start after server restart)
- 6. Restart the server machine
- *Note*: Stopping this service impact the behavior of the Network Docent application, it will have no impact on the DICENITIS systems operation.

### <span id="page-28-1"></span>**4.3 DICENTIS Server console**

#### **Server console icon not shown after re-installation**

Sometimes the DICENTIS Service icon is not shown after a re-installation of the software. The system works correctly.

#### **Solution**:

Restart the computer.

![](_page_28_Picture_271.jpeg)

### <span id="page-29-0"></span>**4.4 DICENTIS Hybrid meetings**

### **Issue:**

Activating a meeting directly after deactivating a meeting will show error information in the Technical messages window of DICENTIS Webserver Synoptic control. **Reason:**

This has to do with time-out behavior implemented to clean up meeting information of the deactivated meeting.

#### **Workaround:**

The error notification will be cleared when the de-activated meeting is cleared and the newly activated meeting is fully activated and ready for Hybrid meetings.

### **Issue:**

The use of an ambient microphone might cause audio artifacts in combination with DICENTIS Hybrid meetings

### **Reason:**

The ambient microphone signal that is connected to the APS is not switched off when a remote participant is speaking.

### **Issue:**

The video of the  $24<sup>th</sup>$  remote participant is not shown on the hall-display **Reason:**

The number of remote participant's video is limited to 23.

#### **Issue:**

The shared screen of a PC keeps showing even after it is disconnected.

#### **Reason:**

Many H264/HDMI encoders keep on transmitting the latest video frame to the Media Gateway. **Workaround:**

Lock the computer before disconnecting the computer from the encoder.

### **Issue:**

The DICENTIS Hybrid meeting app does not work as expected.

#### **Possible reason:**

Some browser extension interfere with the DICENTIS Hybrid meeting application. Switching them off might solve the issue.

#### **Issue:**

The remaining speech time shown to the remote participants is significant decreased when priority is active.

#### **Issue:**

Presentation of a remote participant cannot be stopped from the Meeting application. **Workaround:**

Request the remote participant to stop presenting or switch off the microphone of the remote participant.

#### **Issue:**

Mediocre video quality on hall-display when multiple remote participants are shown. **Possible reason:** Changing available bandwidth of the remote participants **Workaround:** Increase bandwidth of the remote participants

### <span id="page-30-0"></span>**4.5 DCNM-DSL, DCNM-DVT and DCNM-FSL have DCNM-D as hostname Issue:**

DCNM-DSL, DCNM-DVT and DCNM-FSL devices produced during July – November 2023 show an incorrect hostname in the Firmware upload tool and in the DICENTIS Meeting application.

![](_page_30_Picture_199.jpeg)

This incorrect (host)Name has no effect on the correct functioning of the device, because the device Type is correctly recognized by the software. The Meeting application screenshot below shows that the device is correctly recognized as a Discussion language selector (although the hostname is DCNM-D-xxxxxx)

#### **Solution:**

The hostname can be easily corrected. But this has to be done per device.

- 1. Reset the device to defaults by keeping the reset button pressed for 10 seconds while it is powered.
- 2. Power cycle the device. After the powercycle the device Name will be changed reflecting the type: DCNM-DSL-xxxxxx, DCNM-DVT-xxxxxx, DCNM-FSL-xxxxx.

![](_page_30_Figure_9.jpeg)

### <span id="page-30-1"></span>**4.6 Led behavior**

### **Issue:**

LEDs of the DICENTIS microphone and button do not blink synchronous during the last minute of speech or the first in request when the seat has 2 microphones in a setup where both microphones are connected to the same DCNM-FBD2 device and with DCNM-FMICB and DCNM-FAI.

### **Solution:**

Exchange the DCNM-FMICB, if it has hardware version HW01/00, with a DCNM-FMICB which has hardware version HW01/01.

### <span id="page-30-2"></span>**4.7 Identification**

### **Issue:**

When you remove the identification tick mark from a seat based on a DCNM-FBD2 during a meeting with identification, then that seat will still take part in the identification process. **Solution:**

Disable the identification tick mark prior to activating the meeting.

### **Issue:**

Remote participant cannot login in a meeting without identification + when the participant is assigned to a seat in the meeting room.

### **Solution:**

Remove the participant from the seat in the meeting room via Prepare meeting.

### **Issue:**

When the Biostar biometric system is configured to login via fingerprint + NFC card, the participant cannot log out via presenting a non-configured, incorrect finger.

### **Solution:**

<span id="page-30-3"></span>Log out via the logout button on the participant device.

### **4.8 Voting**

### **Issue:**

When rapidly pressing the voting buttons on the DICENTIS flush voting panel (DCNM-FVP), then

it might happen that the LED of the cast vote remains off when the voting round is closed. The vote is properly received and stored in the voting results.

### <span id="page-31-0"></span>**4.9 Software installation**

#### **Issue:**

Installing 6.11.37 on a system which is downgraded from 6.20 or newer, but had 6.11 in the past fails with this notification:  $\overline{\mathcal{L}}$ 

![](_page_31_Picture_145.jpeg)

#### **Solution**:

Copy the 6.11.37 \Installer\ to the location where it was when 6.11.37 was installed the first time. How to find this location:

- 1. Open the Setup Log file
- 2. Search for the following Error

**Error** 0x80070002: Failed while prompting for source (original path '[drive]:\<original directory>\Installer\RunUpdateVersionToRegistry.cmd').

3. Copy the 6.11.37 \Installer\ folder and its content to the same location as mentioned in number 2.

#### **Issue:**

Downgrading a system by removing DICENTIS software and then installing a previous version results in a installation failure with version issue on Microsoft Edge WebView2 Runtime. This is the result that Microsoft Edge WebView2 Runtime is not automatically removed, because it can be used by other applications.

#### **Solution**:

Manually remove Microsoft Edge WebView2 Runtime software via add remove programs and then start the installation of the previous DICENTIS software.

#### **Issue:**

![](_page_31_Picture_146.jpeg)

And the directory C:\ProgramData\Bosch\DICENTIS Server\LaunchProfiles contains manually created backups of launchprofiles. If you make copies of launchprofile files and keep the extension as json, then the services also try to execute the backup files. **Solution**:

If you create backup of the launchprofile files, then rename the extension to something else than json (e.g. bak).

#### **Issue:**

Cannot install 3.51 or earlier on a Windows Server 2016 system after upgrading to 3.60 or later and removing it. The notification is cannot connect to SQL server.

### **Solution**:

Enable WeakCyphers for the SQL database by either:

Running: Tools\WeakCipher\EnableWeakCipher.bat with admin / elevated rights. Or Use the shortcut via the setup.exe menu (when logged in with admin rights):  $n \times$ 

![](_page_32_Picture_172.jpeg)

This functionality is available on the 3.70 installation DVD.

#### **Issue:**

Upgrade of 2.4 (or previous) on the server computer fails, Setup Failed, with the following notification:

Installer error: Code 1923; Service ' Bosch DICENTIS Meeting Controller Service' (Bosch DICENTIS Meeting Controller Service) could not be installed. Verify that you have sufficient privileges to install system services.

Installer error: Code 1939; Service ' Bosch DICENTIS Meeting Controller Service' (Bosch DICENTIS Meeting Controller Service) could not be configured. Verify that you have sufficient privileges to configure system services.

#### **Solution:**

Remove 2.4 (or previous) via Programs and Features. Restart the computer. Install the DICENTIS software.

#### **Issue:**

Upgrading from 2.8 to 3.2 requires a restart of the server and this results in the software not properly being installed.

#### **Solution:**

Restart the installation of the DICENTIS software to complete the installation.

#### **Issue:**

Upgrading a 4.30 DICENTIS system, installed on a Virtual machine might result in a notification not being able to connect to SQL.

#### **Solution:**

Restart the DICENTIS Server a second time to resolve the issue.

### <span id="page-32-0"></span>**4.10 Logging**

### **Issue:**

Logviewer does not open, but shows "unable to connect to database". Windows Event viewer shows error: "Cannot create file ……. DcnmLoggingDatabase.mdf, because it already exists."

#### **Solution:**

This happens when Windows SQL server is de installed. Un installing SQL removes references to the files, but the files still remain. Manually delete the files: DcnmLoggingDatabase.mdf DcnmLoggingDatabase\_log.ldf

### <span id="page-33-0"></span>**4.11 Audio issues**

#### **Issue:**

Keeping the language selection buttons, DCNM-DSL, DCNM-FSLP, pressed while enabling the microphone might result in no microphone audio.

### **Solution:**

Release the language selection buttons and request the floor again (press to turn the microphone off and press the button to request the floor).

#### **Issue:**

Unpredictable audio interruptions.

#### **Solution:**

These issues are often caused by using network switches which do not comply to the switch requirements mentioned in the DCNM-SW manual in the hardware requirements. Network switches which have home or small office as their intended use, are often not able to handle the multicast data in the DICENTIS system.

#### **Issue:**

Headphone audio on Multimedia device missing after upgrade. **Solution:**

<span id="page-33-1"></span>Powercycle the Multimedia device after upgrade.

#### **4.12 Show active microphone in voice mode issues**

### **Issue:**

Replacing or adding a device while in voice mode can cause the device to operate incorrectly. **Solution:**

Change the discussion mode to Open, press apply and back to Voice and press apply.

#### **Issue:**

1 seat is in the speakers list although no one is speaking.

#### **Solution:**

Due to its continuous sensing of the audio in the room it can happen that 1 seat is always shown in the speaker list. This seat is removed from the speakers list as soon as a participant starts speaking. Alternatively you can configure 1 seat as button operated and always put that seat in the speakers list, e.g. the Chairperson or the Judge.

#### **Issue:**

When you change from Voice mode without show active microphone to Voice mode with show active microphone a participant will be immediately added to the speakers list (before reaching the attack time) if they were already speaking.

#### **Solution:**

No solution required. New participants need to speak for at least the duration of the attack time before they are displayed in the speakers list. And speakers are removed upon reaching the release time.

### <span id="page-33-2"></span>**4.13 Manage discuss**

#### **Issue:**

Microphone will turn off upon assigning manage meeting rights to a participant.

#### **Solution:**

<span id="page-33-3"></span>Do not grant manage meeting rights to a seat or participant when the microphone is active.

### **4.14 Network issues**

#### **Issue:**

Device browser tool does not show all connected ARNI's.

#### **Solution:**

When the ARNI's have the same device name, then not all ARNI's are shown in the Device

browser tool. Please use a unique name for each ARNI. Best practice is to add the VLAN in the ARNI hostname, e.g. ARNI-64.

#### **Issue:**

Unpredictable audio interruptions in systems where IGMP has been configured. **Solution:**

These issues are often caused by using network switches which do not comply to the switch requirements mentioned in the DCNM-SW manual in the hardware requirements. Network switches which have home or small office as their intended use, are often not able to handle the multicast data in the DICENTIS system.

#### **Issue:**

Meeting Application, API-client, API demonstrator cannot connect from client PC to DICENTIS services on Server computer after upgrade to version 3.50.

Check if the computer has the correct certificate:

1. Open Powershell

2. Run the command dir Cert\LocalMachine\my

PS C:\Users\Administrator> dir Cert:\LocalMachine\my

PSParentPath: Microsoft.PowerShell.Security\Certificate::LocalMachine\my

Thumbprint Subject

79E44A45A6FA12885B3920C1629C3E8CC0E4212F CN=Bosch.DCNmultimedia

- 3. Check the "Thumbprint" for the CN= Bosch.DCNmultimedia
	- a. If it lists: **79E44A45A6FA12885B3920C1629C3E8CC0E4212F**, then the certificate is **incorrect**
	- b. If it lists **8A370DA8EA0457AD767CD8098D1A19DC82D2FDE**, then the certificate is **correct**.
	- 4. Execute these steps on the Server as well as the clients.

If the certificate is incorrect, then please follow the steps in the Solution below. **Solution:**

Run Setup.exe to de-install DICENTIS including the invalid certificate. Run Setup.exe to install DICENTIS again and now with the correct certificate. Note: De-installing DICENTIS will not delete your configuration or you license.

or

<span id="page-34-0"></span>Upgrade to DICENTIS 3.51 or higher

### **4.15 Upgrade of DICENTIS devices**

### **Issue:**

While upgrading the DCNM-FBD2 devices, the green LED flashes or blinks rapidly. The green flashing indicates a "not registered network connection" which is the result of this phase of the upgrade process.

#### **Work around:**

Just wait a bit and then the device will have registered a network connection (received an IPaddress) and then the fast green flashing/blinking stops.

#### **Issue:**

Not all connected flush panels are discovered after upgrading the DCNM-FBD2 device. **Work around:**

Power cycle the DCNM-FBD2 devices after upgrading the firmware.

### **Issue:**

Uploading of a INT-TXO might fail in a multi-subnet system when the INT-TXO is not in the same subnet as the PC running the firmware upload tool.

#### **Work around:**

Restart the upgrade. If it keeps failing, then move the INT-TXO to same subnet as the PC running the firmware upload tool.

#### **Issue:**

Uploading 4.10 firmware to DCNM-D, DCNM-DVT, DCNM-DSL, DCNM-DE, DCNM-FSL devices fails in multi subnet systems.

#### **Work around:**

Upgrade to 4.11. If it still fails, stop the DICENTIS services before uploading the firmware.

#### **Issue:**

OMNEO firmware Upload Tool does not discover any devices.

#### **Solution:**

Check via File \ Options if "use secure connection" is enabled. It should be enabled.

![](_page_35_Picture_154.jpeg)

#### **Issue:**

OMNEO firmware Upload Tool does not discover any devices after adding a passphrase for the Security user.

![](_page_35_Picture_155.jpeg)

#### **Solution:**

- 1. Stop the Firmware Upload Tool.
- 2. Delete the following file C:\Program Files\Bosch\OMNEO\Firmware Upload
- Tool\FirmwareUploadHIConfig.ini
- 3. Start the Firmware Upload ToolStop the Firmware Upload Tool.
- 4. Do not change the settings for the default user.

#### **Issue:**

Uploading of device keeps failing.

- **Solution:**
- 1. Close the firmware upload tool.
- 2. Power cycle the failing devices.
- 3. Run the firmware upload tool again.
- 4. Upload the devices with the firmware.

#### **Issue:**

Upgrade of a PRS-4OMI4 from version lower than 2.30 to version 2.30 or higher fails. The device name of the PRS-4OMI4 is changed in version 2.3 or higher. In version 2.2 or lower it was OM1 xxxxxx. In version 2.3 or higher it is PRS-4OMI4-xxxxx. Therefor the first time you try to upgrade it fails. If you retry the upgrade it will go OK, because the name is changed after the first failed upgrade.

#### **Solution:**

Run the upgrade a second time and it will succeed, because after the failed upgrade, the name is changed.

#### **Issue:**

When upgrading the ARNI you can select 2 ARNI firmware files 5.01.4289 and 5.10.4908. Please select version 5.10.4908 to upgrade the ARNI-E and ARNI-S.

#### **Issue:**

DICENTIS multimedia device still shows previous speaker if a new speaker should be displayed. If the H.264 video stream of the new speaker is not compliant (e.g. too much bitrate or nondecodable H.264 stream) then the previous video stream will still be displayed.

### **Solution:**

Configure a proper H.264 stream. temporary workaround is to refresh the MMD by pressing the home button and back-to-active (green) button.

#### **Issue:**

DICENTIS audio powering switch (DCNM-APS) and powering switch (DCNM-PS) reboot during upgrade from 2.10 to a newer version when the system is in RSTP.

#### **Solution:**

First upgrade the DCNM-APS, then upgrade the DCNM-PS. Then upgrade the other devices.

#### **Issue:**

Downloading 2.71 or earlier, firmware in a DCNM-MMD (produced in 2018 or later) fails. **Solution:**

The best option is to upgrade your DICENTIS software to 2.8 or later. Check if you need to extend your Software maintenance agreement (SMA: DCNM-1SMA, DCNM-2SMA, DCNM-5SAM) for this.

Another option is first downloading 2.8 firmware and then 2.71 (or earlier) firmware:

- 1. Upload the DCNM-MMD with 2.8 firmware, to do this:
	- a. Install DICENTIS 2.8 on another computer.
	- b. Connect the DCNM-MMD via PoE to this computer.
	- c. Start the firmware upgrade tool and download it with 2.8 firmware
- 2. Connect the DCNM-MMD to your DICENTIS system, open the firmware upload tool and upload it with the firmware of your system.

### <span id="page-36-0"></span>**4.16 Licensing**

#### **Issue:**

The system is not operational after replacing CPU, mainboard or a change in the Windows-UUID. This results in a change of the Device ID which will make the license not functional any more. **Workaround**

First return the license before you change the CPU or Mainboard or move the software to a different virtual machine.

#### **Issue:**

The activation date displayed in the Activation tool is 1 day before activation.

![](_page_36_Figure_24.jpeg)

#### **Workaround:**

This has to do with the internal license store. The important part is that the end date of functionality or SMA is properly calculated.

#### **Issue:**

The activation site does not display the SMA expiration date of Perpetual licenses.

#### **Workaround:**

This will be fixed in an upcoming release of the Activation site. For now use the information on the Activation tool.

#### **Issue:**

Licensing a INT-TXO fails when "special characters" like ë or é or è are used in the Customer info. **Workaround:**

Please upgrade to DICENTIS 5.1 or use standard ASCI characters for entering the Customer info on the License page of the INT-TXO.

#### **Issue:**

Starting the services immediately after activating DCNM-LSYS does not result in a working system:

- Devices show Cannot connect to services
- Meeting application shows login screen with "connecting to system, please wait"

After activating the DCNM-LSYS license, the license store needs to be constructed, this can take some minutes.

#### **Workaround:**

Do not start the services, but just wait, the services will automatically start withing 30 minutes. Or start and restart the services, that will also result in a working system.

#### **Issue:**

DICENTIS Activation Tool shows SMA end date with orange text on a Registered system after activating and returning a Premium or Ultimate license on the same day AND if the country is part of the countries where DICENTIS Hybrid is available.

#### **Workaround:**

Wait one more day and the notification is gone. The notification has no effect on the behavior or your system.

#### **Issue:**

After upgrading from 4.30 to 4.40 the services show a green tick mark (software installed on a Virtual Machine), but Meeting Application does not start.

#### **Workaround:**

Restart the computer.

#### **Issue:**

Activation tool of DICENTIS 4.30 shows "renew certificate" button.

#### **Workaround:**

This button has no function in this software.

#### **Issue:**

Cannot link a user to multiple accounts.

#### **Workaround:**

<span id="page-37-0"></span>Please contact your local Bosch sales organization for support.

### **4.17 Language selection**

#### **Issue:**

When you select the same headphone language as the other participant on using the device, then the headphone audio is shortly muted. This can occur in a DCNM-DE in dual use or on a DCNM-FBD2 with 2 language panels connect.

#### **Issue:**

DICENTIS discussion device with touch screen (DCNM-DE) is not properly displaying the following as languages in their original language.

- Sanskrit
- Nepali
- **Marathi**
- Konaki
- Georgian
- Armenian
- Hindi

#### **Workaround:**

Use the 3 letter abbreviation for displaying the languages when these languages are used. Or create a user defined language using ASCII characters.

#### **Issue:**

OMI configuration is empty after upgrading from 2.8 or lower to 2.9 or higher version. **Solution:**

After upgrade of a 2.8 or older version to 2.9 or later version, the OMI configuration is cleared, because it would be incompatible with the configuration in the newer version. Therefore you need to configure to which OMI and OMI input you are sending your floor language and from which OMI and OMI outputs you are receiving your interpreted languages.

### <span id="page-38-0"></span>**4.18 Display time on device**

### **Issue:**

The MMD clock is not automatically synchronized if the clock of the server is set back multiple hours.

The server triggers the multimedia device to synchronize every 10 minutes. If the clock is set backwards it will take until the server is at its original time + approximately 10 minutes to send this trigger again to the multimedia devices

#### **Solution:**.

Power cycle the multimedia devices if the server clock is set backwards more than 1 hour.

#### **Issue:**

The Clock of the Multimedia device and the Interpreter desk do not display the time of the server. In a DICENTIS system there is one time server, this is the DICENTIS server. It runs a 3rd party program called "NetTime" which acts as an NTP server for the DICENTIS system. If Windows time is enabled and conflicts with the NETTime application which provides the time to the Multimedia device and the Interpreter desk.

### **Solution:**.

On the DICENTIS server, check if the program "Net Time" is running.

- Stop the DICENTIS services (right click on the 'Bosch-logo' at the bottom right of the screen, then stop services)
- Go to the servers' services and go to 'Bosch DICENTIS system time service', this service is still running, Stop this service manually.
- Stop the NetTime services
- Disable the Windows Time services
- Start the Nettime service
- after that start all other services (right click on the 'bosch-logo' at the bottom right of the screen, then start services)
- Wait until all services have started (green check-mark in the logo).
- Start the 'Bosch DICENTIS system time service' manually.
- Then power cycle the hardware (APS and PS's) or switch the device off and on via the meeting application.

Upgrade to DICENTIS Conference System 3.20 where the Windows time is automatically disabled.

#### <span id="page-38-1"></span>**4.19 Display of Multimedia devices turns off after 2 months of usage Issue:**

After 2 months of being powered on the screen of the Multimedia device turns off, but the microphone and loudspeaker remain operational.

#### **Solution:**.

Power off the Multimedia devices when they are not being used. This increases the lifetime of the devices and reduces power consumption. The system can be configured to power off automatically when there is no microphone activity via the Meeting Application

![](_page_38_Picture_241.jpeg)

### <span id="page-39-0"></span>**4.20 Meeting application**

#### **Issue:**

GUI language and headphone language are not imported when importing a 3.51 or earlier persons Excel (xls) in 3.60 or later version.

#### **Solution:**

The resource names for Device GUI Language and Headphone language have changed between 3.51 and 3.60. Replace the column headers with the headers of an export template and try again.

#### **Issue:**

When you run the Meeting Application via a remote desktop, then Meeting application may stop displaying the video after some time. The video is still present in the system and is still displayed on multimedia device, interpreter desks with video output and Meeting application not run via remote desktop. Stopping and starting the Meeting application brings back the video on the Meeting application.

#### **Solution:**

<span id="page-39-1"></span>Run the meeting application on your computer and not via a remote desktop.

### **4.21 DICENTIS Webserver, Synoptic Control**

#### **Issue:**

Synoptic changes from voting view to discussion view when it is resized during a voting round. **Solution:**

Manually switch to voting view after resizing.

#### **Issue:**

After upgrading to 4.40, the webclient has lost Volume control and Power off rights. **Solution:**

Restart the computer.

#### **Issue:**

In version 3.51 to 4.0 it is not possible to activate microphones using the Conference protocol demonstrator. This is an issue in the demonstrator, not in the protocol. The issue is fixed in 4.1. Below how you can fix it in the 4.0 release.

#### **Solution:**

In C:\Inetpub\wwwroot\DcnmSynopticControl\Demonstrator\Controllers\conferenceController.js

Change:

```
$scope.grantSpeech = function (seatId) {
       seatDetails = {
            seatId: seatId
       };
        conferenceServices.grantSpeech(seatDetails).then(function () { });
    }
    $scope.cancelSpeech = function (seatId) {
        seatDetails = {
            seatId: seatId
        };
        conferenceServices.cancelSpeaker(seatDetails).then(function () { });
    }
    $scope.activateMicrophone = function (seatId) {
        seatDetails = {
           seatId: seatId
        };
        conferenceServices.activateMicrophone(seatDetails).then(function () { 
});
    }
    $scope.deactivateMicrophone = function (seatId) {
        seatDetails = {
            seatId: seatId
        };
        conferenceServices.deactivateMicrophone(seatDetails).then(function () { 
});
    }
```

```
Into this: 
    $scope.grantSpeech = function (seatId) {
        seatDetails = {
            id: seatId
        };
        conferenceServices.grantSpeech(seatDetails).then(function () { });
    }
    $scope.cancelSpeech = function (seatId) {
        seatDetails = {
            id: seatId
        };
        conferenceServices.cancelSpeaker(seatDetails).then(function () { });
    }
    $scope.activateMicrophone = function (seatId) {
        seatDetails = {
            id: seatId
        };
        conferenceServices.activateMicrophone(seatDetails).then(function () { 
});
    }
    $scope.deactivateMicrophone = function (seatId) {
        seatDetails = {
            id: seatId
        };
        conferenceServices.deactivateMicrophone(seatDetails).then(function () { 
});
    }
```
#### **Issue:**

Synoptic Control does not work if the API is not installed on the DICENTIS server PC. **Solution:**

Install the DICENTIS API on the DICENTIS server PC. The DICENTIS API is an option which is by default selected to be installed during installation of the software.

#### **Issue:**

Synoptic Control does not work properly if Internet Explorer is used, because it does not support the websockets technology of the Synoptic control.

#### **Solution:**

Change to current version of Edge, Firefox or Chrome.

#### **Issue:**

Synoptic Control does not work when the website has two bindings. Server Error in '/' Application. Object reference not set to an instance of an object.

#### **Solution:**

Reboot the DICENTIS server after adding the additional bindings. If it then still occurs, press F5 in the browser multiple times when logging in.

#### **Issue:**

DICENTIS webserver does not show new functionality after upgrade. The cache of the browser contains the old website.

#### **Solution:**

Clear the cash of your browser using <CTRL> + F5 or <CTRL> + <SHIFT> + R on a windows PC or <CMD> + <SHIFT> + R on a MAC. Press F5 to refresh the browser.

#### <span id="page-40-0"></span>**4.22 Image server**

#### **Issue:**

Invalid image server after creating a certificate using the Certificate Manager and using the same file name for both Root certificate as well as Server certificate.

![](_page_41_Picture_209.jpeg)

### **Solution:**

Use a different name for the Root certificate than the Server certificate. By default the Root certificate is customer related, so e.g. use the Customer name. The Server certificate is server related so e.g. use the hostname.

#### **Issue:**

Participant images are not displayed on Synoptic (DICENTIS Webserver) or Meeting application when you connect via the Office port of the DICENTIS server or another port than the port which runs the DICENTIS services. This is because the participant images are available via the port which runs the DICENTIS services and are not routed internally to other ports on the Server PC. **Solution:**

If the images need to be available on a network other than the DICENTIS network, then use a setup as mentioned in the blueprints where a switch is configured to route between the DICENTIS network and an Office network.

#### **Issue:**

Enabling "Display image of newest speaker" creates high cpu load of DICENTIS server if the system has more than 500 Multimedia devices.

#### **Solution:**

Use a separate image server to reduce the load on the DICENTIS server. Check the DCNM-SW manual; Installing the image server on a different computer.

### <span id="page-41-0"></span>**4.23 Certificate manager**

#### **Issue:**

When you manually change the portnumber of the DcnmImageServer or SynopticControl webservers, then the certificates created using the Bosch Certificate Manager will not be installed. **Solution:**

- 1. Set the portnumbers of the DcnmImageServer back to 31418
- 2. Set the SynopticControl back to 31416
- 3. Run the Bosch Certificate Manager tool
- 4. Set the portnumbers of the DcnmImageServer and SynopticControl back your own values

### <span id="page-41-1"></span>**4.24 Dante**

#### **Issue:**

Dante controller shows red error sign with "no audio" for Unproccessed language with floor fill disabled when the interpreter is not interpreting.

#### **Rationale:**

There is no audio on the Unprocessed language channel when there is no interpretation, because floor fill is disabled. And that results in the red sign. As soon as there is interpretation, then the green tick mark is shown.

#### **Issue:**

Linking 1 Dante source to both DICENTIS Dante input 1 and Dante input 2, when Dante Input 2 is in Mix – Minus Unprocessed mode, will set the latency of both inputs to the same value, while the Dante inputs have different latency for this configuration.

#### **Solution:**

There is no solution for this as both inputs direct to the same source and a source cannot have 2 different latencies. So do not link 1 source to both Dante Input 1 and Dante input 2 when Dante Input 2 is configured as Mix – Minus Unprocessed mode.

#### **Issue:**

Dante Virtual Soundcard (DVS) does not properly reconnect after a network recovery. **Solution:**

Restart the DVS service using the DVS application. Or use the Dante VIA.

#### **Issue:**

Dante Controller does not discover devices when the Dante Controller application is run on the server computer and the Firmware upload tool is active.

The Firmware upload tool adds a second IP-address, link local, to the network adapter. This might cause issues for the Dante Controller application.

#### **Solution:**

Close the Firmware upload tool. Only open the firmware upload tool when upgrading the DICENTIS devices. Close it afterwards.

### <span id="page-42-0"></span>**4.25 Camera Control**

#### **Issue:**

ONVIF cameras not detected

when the PC on which the services are running is connected to "Unidentified networks" it can happen that ONVIF cameras are not automatically detected.

The following message might also be present in the logdump.

```
SystemLogMessages | 60 | 2022-02-01 15:53:50.3592 | ERROR | 
DeviceServiceBase[111111111111]@172.16.4.1 | Exception in 
DiscoveryTimerElapsed. Is your network configuration set to 'public'? 
Then try setting it to private' or disable firewalls.
```
#### **Solution:**

Set the Unidentified network to Private.

- 1. Run Edit Group Policy / Local Group Policy Editor.
- 2. Navigate to Computer Configuration \ Windows Settings \ Security Settings \ Network List Manager Policies.
- 3. Select Unidentified Networks
- 4. Set the Location type to Private.
- 5. Restart the DICENTIS Services.

#### **Issue:**

Many messages in the logging.

```
SystemLogMessages | 60 | 2022-02-01 15:53:50.3592 | ERROR | 
DeviceServiceBase[111111111111]@172.16.4.1 | Exception in 
DiscoveryTimerElapsed. Is your network configuration set to 'public'? 
Then try setting it to private' or disable firewalls.
```
#### **Solution:**

Set you network card to Private.

Open Settings from the Start menu.

- 6. From here, select the Network & Internet settings option.
- 7. Select Ethernet from the menu on the left.
- 8. Click on the name of your connection.
- 9. Select Private.

#### **Issue:**

Onvif cameras are not discovered in the DICENTIS Lan when the "Office" adapter is disabled (ethernet cable not connected) of the DICENTIS server.

**Solution:**

Possible solutions:

- 1. Connect the "Office" adapter to a network switch to discover the ONVIF cameras. Afterwards the connection can be removed again.
- 2. Download, install and run the Onvif Device Manager so that the DICENTIS server discovers the cameras.
- 3. Connect the cameras to the "Office" side of the DICENTIS server.

#### **Issue:**

Avonic camera is not discovered when camera is connected to ethernet switch with RSTP settings.

#### **Solution:**

Update the Avonic camera software to V3.2.6 which can be downloaded on the Avonic site.

**Issue:** 

Lumens VC-A50P is not discovered by DICENTIS.

#### **Solution:**

The Lumens VC-A50P camera has issues with multicast data. The multicast data is stopping the

correct functioning of the camera. It no longer reacts to ping or the IR-remote control. Filter the multicast using IGMP or connect the Lumens VC-A50P camera in a different subnet, e.g. to the Office side of the DICENTIS system server.

#### **Issue:**

ONVIF cameras are not discovered when connected to different switches. **Solution:**

The TTL has been increased from 1 to 3 in version 3.60.

The TTL can be changed by creating an environment variable: DCNM\_ONVIF\_DISCOVERY\_TTL

#### **Issue:**

Sony and Panasonic camera show red cross next to IP-address when the username & password is incorrect although the IP-address is correct.

#### **Solution:**

Enter the proper username and password for the Sony and Panasonic camera. To verify the connection with the Sony and Panasonic camera (when protocol Sony or Panasonic is selected) commands are used which require the correct username and password. Therefore you get the red cross next to the IP-address when username & password are not correct. You can test if the IPaddress is correct by setting the protocol to unknown, but for correct functioning, the IP address, username & password and protocol need to be correct.

#### **Issue:**

H.264 video of Panasonic camera is not decoded on multimedia device DCNM-MMD/DCNM-MMD2.

#### **Solution:**

Upgrade the camera firmware to the July 2020 firmware and configure the Panasonic Camera according the special instructions from Panasonic. Available via Bosch After Sales Activities (ASA).

#### **Issue:**

Bosch HD Conference dome (VCD-811) does not respond in a system with a switch with IGMPv3 filtering.

#### **Solution:**

Change from IGMPv3 filtering to IGMPv2 filtering, because the HD Conference Dome does not respond to IGMPv3 query requests.

### <span id="page-43-0"></span>**4.26 Mediagateway Video switching software**

#### **Issue:**

The Mediagateway logfile reports the following Gstreamer warning.

[WRN] (path-to-executable:6404): GStreamer-WARNING \*\*: 15:28:28.202: Failed to load plugin 'C:\Program Files (x86)\Bosch\DICENTIS Hybrid\MediaGateway\GStreamer-1.0\gstassrender.dll': The specified module could not be found. This usually means Windows was unable to find a DLL dependency of the plugin. Please check that PATH is correct. You can run 'dumpbin -dependents' (provided by the Visual Studio developer prompt) to list the DLL deps of any DLL. There are also some third-party GUIs to list and debug DLL dependencies recursively.

### **Solution:**

This warning can be ignored.

#### **Issue:**

The Mediagateway crashes on a Server PC with NVIDIA GeForce GT 720 Graphics card. **Solution:**

Currently we do not have a solution. We are analyzing this issue. Please use another video card or the on board graphics card.

#### **Issue:**

The Meeting application or computer showing the video on the big screen is not displaying the video properly. The Mediagateway will show an error similar to below:

ERROR rtspclient rtsp-client.c:1115:find\_media: client 1357FAA8: can't prepare media ERROR rtspclient rtsp-client.c:3412:handle\_describe\_request: client 1357FAA8: no media **Solution:**

Please validate that the computer is using the correct and latest Graphics drivers for your video processor and not the default video drivers so that hardware acceleration is supported.

#### **Issue:**

The Mediagateway uses the Audinate DAL to exchange the audio between the local and remote participants. The Audinate DAL needs to have an internet connection without proxy to register the Audinate DAL. If the DICENTIS system is behind a proxy than the Audinate DAL cannot register itself.

#### **Solution:**

Preferred solution is a network without proxy. Manually configuring the http\_proxy and https\_proxy (with username and password if required) should also enable the registration process.

#### **Issue:**

The DcnmMediaPlayer.exe application fails to install due to absence of VC2015 runtime libraries. Upon installation the installer checks if the libraries are available and if not tries to download them. If this is not possible due to firewall settings or no connection to the internet, then the installation will fail.

#### **Solution:**

<span id="page-44-0"></span>Download the Visual C++ 2015 and manually install it.

### **4.27 Control gateway Hybrid meetings**

#### **Issue:**

The Control gateway logfile (C:\ProgramData\Bosch\DICENTIS\Logs\ControlGateway.log) shows error message: [ERR] Authentication expired followed by an Informational [INF] Authentication expired on message.

#### **Solution:**

<span id="page-44-1"></span>This error message can be seen as an informational message and can be ignored.

### **4.28 Interpreter desk**

### **Issue:**

Unprocessed audio is not muted when the interpreter presses the mute button. Present in 3.40 upto 4.10.

#### **Solution:**

Upgrade to 4.11 or later software.

#### **Issue:**

Beeps are not heard when listening to a Language which is provided by Dante and not linked to a Dante source (using Dante controller).

#### **Solution:**

When there is no Dante source linked to a language which is configured as source Dante, then the headphone is muted when selecting that language. This results in also not providing the audible beeps. Link the language to a Dante source and the beeps will be audible.

#### **Issue:**

A laptop which is connected via CAT-5/6 to the second Ethernet port of and DCNM-IDESK does not get a network connection.

#### **Solution:**

<span id="page-44-2"></span>Power the DCNM-IDESKs via PoE and connect the laptop to the PoE switch too.

### **4.29 Integrus frontpanel LED**

#### **Issue:**

After powering up, booting, of the Integrus INT-TXO the frontpanel LEDs light up shortly from green to orange, showing an incorrect state.

#### **Workaround:**

<span id="page-44-3"></span>This is resolved automatically within 5 seconds, so no action required.

#### **4.30 Meeting notes and voting files**

#### **Issue:**

Meeting notes and voting files are not properly displayed in Firefox or Chrome. **Workaround:**

Change the local files security policy from true to false.

#### **Firefox:**

1. Enter about:config in the navigation bar

![](_page_45_Picture_75.jpeg)

#### **Google Chrome**

To display the meeting notes and voting results in Chrome. Edit the shortcut to Chrome by extending the "Target" with -allow-file-access-from-files

![](_page_45_Picture_76.jpeg)

### Example:

" C:\Program Files (x86)\Google\Chrome\Application\chrome.exe " -allow-file-access-from-files

The blue text is the path to where Chrome is installed on your computer. The red text is the addition with enables the correct display of the meeting notes.

### **Microsoft Edge**

To display the meeting notes and voting results in Edge. Edit the shortcut to Edge by extending the "Target" with -allow-file-access-from-files

![](_page_46_Picture_158.jpeg)

#### Example:

"C:\Program Files (x86)\Microsoft\Edge\Application\msedge.exe" -allow-file-access-from-files

- The blue text is the path to where Edge is installed on your computer.
- The red text is the addition with enables the correct display of the meeting notes.

#### **Issue:**

Meeting notes and voting files are not properly displayed in Firefox or Chrome.

### **Workaround:**

Convert the xml files to html using Microsofts' Command Line Transformation Utility (msxsl.exe)

- Download the Microsoft Command Line Transformation tool <https://www.microsoft.com/en-us/download/details.aspx?id=21714>
- Copy the tool, mscsl.exe, to the directory where the Meeting notes, Voting files and style sheets are stored. By default that is the C:\Programdata\Bosch\DICENTIS directory, but you can change that using the Meeting Application. It is in \ Configure \ Rooms \ Meeting notes location.

![](_page_46_Picture_159.jpeg)

- The Meeting notes can be converted to html via this command: C:\<location of meeting notes> msxsl.exe <meeting notes filename>.xml MeetingResult.xslt -o <new file name>.html
- The Voting files can be converted to html via this command: C:\<location of meeting notes> msxsl.exe <Voting files filename>.xml VotingResult.xslt -o <new file name>.html
- You can automate this via a script to make it easier.

### <span id="page-46-0"></span>**4.31 API**

**Issue:** 

Using the API it is possible to configure the same nfc-id to multiple persons. **Workaround:**

<span id="page-46-1"></span>Please prevent that your input file contains multiple persons with the same nfc-id.

### **4.32 Open source**

### **Issue:**

Downloading the Open source license file from a DCNM-FBD2 for a second time using Chrome or Edge results in a download failure.

#### **Workround:**

Either use Firefox to download the Open Source license file or power cycle the DCNM-FBD2 and try again.

### <span id="page-47-0"></span>**4.33 HDMI to VGA converters**

#### **Issue:**

Some HDMI to VGA converters do not work in combination with DCNM-IDESKVID **Reason:**

The HDMI outgoing current is limited at 60mA; the official HDMI standard specifies 55mA. Some HDMI to VGA converters may require more current which results in unexpected behavior or non-working converter.

### <span id="page-47-1"></span>**4.34 Media player PC has significant delay**

**Issue:** The Media Player has a significant video delay. **Workaround:** Exit the full screen and re-enabled the full-screen mode.

### <span id="page-47-2"></span>**4.35 Improve Media Gateway video quality**

The Media Gateway video output stream is set to a bit-rate of 3000 in the Media Gateway example jsonc files. The video quality can be further improved by increasing the bit-rate to 6000.

## <span id="page-47-3"></span>**5 Supported cameras, encoders, switchers and control equipment**

### <span id="page-47-4"></span>**5.1 Supported cameras**

![](_page_47_Picture_259.jpeg)

<span id="page-48-2"></span><span id="page-48-1"></span><span id="page-48-0"></span>![](_page_48_Picture_249.jpeg)

## <span id="page-49-0"></span>**6 Additional Information (not included in manuals)**

### <span id="page-49-1"></span>**6.1 Participant based license model**

The new participant license models are available as Premium and Ultimate, more information about the difference is available in the DICENTIS configuration manual. Please note that Premium cannot be combined with Ultimate

The Participant license are available in 3 different subscription models:

- 4. Perpetual
- 5. Prepaid
- 6. Subscription

More information about the subscription models is available in the DICENTIS configuration manual.

Please note that:

- Perpetual cannot be combined with Prepaid
- Perpetual cannot be combined with Subscription
- Prepaid cannot be combined with Subscription

### <span id="page-49-2"></span>**6.2 Setup, preparing, managing and joining DICENTIS Hybrid meetings**

DICENTIS Hybrid meetings give the possibility for participants, that are not physically present in the meeting room, the possibility to join this meeting from a location using a web-browser.

### <span id="page-49-3"></span>**6.2.1 Setup system**

### **Data Privacy Agreement (DPA)**

Before the DICENTIS Hybrid meetings can be used, an agreement on data privacy needs to be approved by the end customer. The end customer will receive an email on which the end customer needs to reply for agreement that Bosch processes personal data. The System Installer needs to contact Bosch to start this DPA process.

### <span id="page-49-4"></span>**6.2.2 Security and monitoring**

Failed login attempts by remote participants are logged on the DICENTIS server. This logfile is located here: C:\ProgramData\Bosch\DICENTIS\Logs\ControlGateway\_xx.log The logfile indicates: *Failed login attempt by participant [username]*

### <span id="page-49-5"></span>**6.2.3 Known issues with DICENTIS Hybrid meetings**

### <span id="page-49-7"></span><span id="page-49-6"></span>**6.3 Video switching configuration**

### **6.3.1 Introduction**

With the introduction of 5.0 software and availability of Premium and Ultimate licenses, a new advanced video management solution: Media gateway, is introduced.

As of version 6.11 the Media gateway can be configured using a webpage instead of changing the JSON-files. For more information see paragraph **Error! Reference source not found.**

It supports:

- 10 IP cameras
- 10 different views (canvasses)
- 3 different output streams
- Kramer MV6 and TV-One CorioMatrix SDI video switcher for single video
- Software video switching for:
	- a. Multiple video feeds in a video layout
	- b. IP video

This video switching functionality is available for the following licenses (and DCNM-DEMO and DCNM-CRN).

![](_page_50_Picture_207.jpeg)

#### <span id="page-50-0"></span>**6.3.2 How to configure using JSON-file**

The proper way of configuration is using the website, but for rare occasions configuration via a text editor might be required.

The configuration is a JSON type description that defines the behaviour of the Media Gateway including video switching. For the configuration of the JSON file it is recommended to use Microsoft Visual Studio Code (which can be freely downloaded from the internet).

The configuration is stored in:

C:\ProgramData\Bosch\DICENTIS\MediaGateway\MediaGatewaySettings.jsonc Open this file using [Microsoft Visual](#page-50-1) Studio Code.

More information about the json format can be found here: <https://www.digitalocean.com/community/tutorials/an-introduction-to-json>

It contains 8 sections:

![](_page_50_Picture_208.jpeg)

#### <span id="page-50-1"></span>**6.3.3 Microsoft Visual Studio Code**

The configuration of the video switcher is via a "JSONC" configuration file.

We advise to use the free of charge Microsoft Visual Studio Code because

- it shows you if you make formatting mistakes like forgetting a comma or adding one too many.
- It also has a kind of auto fill where it shows you the possibility via a kind of dropdown. It retrieves this information from this file: MediaGatewaySettingsSchema.jsonc

![](_page_51_Picture_147.jpeg)

- When you hover over the "blue" text additional information is given.
- When you have a list of lines (e.g. cameras assigned to 1 seat) then you separate them via a comma. If you add a comma after the last item then an error is presented (red line under the comma:

![](_page_51_Figure_4.jpeg)

The Microsoft Visual Studio Code software needs to be downloaded from Microsoft; due to legal rights on the software.

#### <span id="page-51-0"></span>**6.3.4 Software video switching requirements and restrictions**

The Media Gateway runs on the PC running the DICENTIS software. The number of cameras, Canvasses and output streams depends on the performance of the computer. To show video on a hall display as separate PC or a decoder (H264 -> HDMI) can be used. Note that the decoder can introduce significant video delay.

DCNM-SERVER3 supports up to:

- 10 cameras
- 10 different views (canvasses)
- 3 output streams (2x 1080p and 1x 720p)

The hardware of the DCNM-SERVER3 consists of:

- Intel Core i7-12700
- Intel UHD Graphics 770 (embedded graphics)

For more demanding applications requiring more cameras, canvasses , output streams (possibly in 4k), we recommend to use a 3rd party server PC with more powerful graphical card (e.g. HP Z2 mini G9 with an NVIDIA® RTX™ A2000 GPU).

<span id="page-52-0"></span>![](_page_52_Figure_1.jpeg)

In this setup we have included a H.264 to SDI encoder to be able to supply the video feed of the remote participant or presentation of the remote participant to the SDI video switcher.

Follow the steps below:

- 1. Please use this file as starting point: MediaGatewaySettingsExampleSdi.jsonc
- 2. Make a copy and rename the file to MediaGatewaySettings.jsonc
- 3. This file contains the settings for a TvOne CorioMatrix. If you have a Kramer MV-6, then you need to copy the Kramer MV6 part from the file: MediaGatewaySettingsExample.jsonc
- 4. Edit the Inputs and Seatmaps section according the next paragraphs.
- 5. Save the file when you are done editing it.
- 6. Restart the services using the Server console to make the new configuration active.
- Note: After editing the configuration file, you then need to restart the services for the changes to become active.

<span id="page-52-1"></span>**6.3.6 Getting started with using a Software video switcher (no SDI-video switcher)** If you are not using a SDI video switcher, then your setup will look like below image:

![](_page_52_Figure_12.jpeg)

Follow these steps:

- 1. Please use this file as starting point: MediaGatewaySettingsExampleSoftware.jsonc
- 2. Make a copy and rename the file to MediaGatewaySettings.jsonc
- 3. This file contains the settings full screen video and a video-split to display 2 speakers.
- 4. Edit the Inputs and Seatmaps section according to the next paragraphs
- 5. Save the file when you are done editing it.
- 6. Restart the services using the Server console to make the new configuration active.

Note: After editing the configuration file, you then need to restart the services before the changes to become active.

#### <span id="page-53-0"></span>**6.3.7 Automatic updates and proxy settings**

If the system has access to the internet, then the Video switching software is automatically updated on a regular basis.

When the system is behind a proxy, then normally logging in as administrator and setting the proxy settings via Windows should enable the video switching software to access the internet to download the latest version.

When that doesn't work on your system, because it is managed via the IT-department and special settings are made, then you need to configure the proxy settings by creating this file: C:\ProgramData\Bosch\DICENTIS\proxySettings.json

```
With this content
```
}

```
{
      "Host": "<host>",
      "ProxyUser": "<user>",
      "ProxyPassword": "<password>"
```
It might look like this:

```
{
      "Host": "http://JohnsCompany.com:8080",
      "ProxyUser": "John",
      "ProxyPassword": "JohnsPassword"
}
```
After creating or changing the file, the services need to be restarted using the Restart services option of the Server Console.

Validating the automatic updates can be done by checking this file:

![](_page_53_Picture_140.jpeg)

## <span id="page-54-0"></span>**6.3.8 Inputs** Here the cameras and presentation source are defined.<br>Financis<sup>\*</sup>: I "id": "camera1",<br>"video-uri": "rtsp://172.16.4.76:8557/h264",<br>"ptz-controller-type": "ONVIF",<br>"ptz-controller-uri": "<u>http://172.16.4.76:8080</u>", "credentials": {<br>| "username": "admin",<br>| "password": "admin" ħ з. " $id$ ": "camera2",<br>"video-uri": "rtsp://172.16.4.58/video2", "ptz-controller-type": "Sony",<br>"ptz-controller-type": "Sony",<br>"ptz-controller-uri": "http://172.16.4.58:80", "ptz-default-preposition": 0, "credentials": {<br>"credentials": {<br>"username": "admin",<br>"password": "admin" "id": "camera3",<br>"video-uri": "rtsp://admin:12345@172.16.4.71/mediainput/h264/stream\_2",<br>"ptz-controller-type": "Panasonic", "ptz-controller-type": "Panasonic",<br>"ptz-controller-type": "Panasonic",<br>"ptz-controller-uri": "http://172.16.4.71",  $"ptz-default-preposition": 0,$ "credentials": {<br>| "username": "admin",<br>| "password": "12345" ١. "id": "local-presentation", "video-uri": "rtsp://172.16.4.75:8557/h264"

Id is the name of the camera which is used further on in the configuration. Each camera requires a unique name.

Video-uri is link to the video stream. This information can be retrieved from the camera browser.

ptz-controller-type is control protocol which the camera supports: ONVIF, Panasonic or Sony

ptz-controller-uri is the http or https address of the camera to send the control commands to.

Ptz-default-preposition is the preposition which is sent to the camera when it is not directed to a speaker. This is used for the overview of the room.

Credentials these are the username and password to control the camera.

A presentation source is also an input with video-uri and optional credentials.

The best way to retrieve the video-uri of the camera is to check the user documentation of the camera or use the webbrowser page of the camera like shown below of a Lumens camera:

![](_page_54_Picture_169.jpeg)

Retrieving the Video-uri from an ONVIF camera can be done using the freely downloadable Onvif Device Manager (this is a link where it can: [https://sourceforge.net/projects/onvifdm/\)](https://sourceforge.net/projects/onvifdm/) and check the "identification" (note: you need to connect to the camera using the username and password of the camera in the top left corner of the ODM-application:

![](_page_55_Picture_1.jpeg)

When copying the URI (e.g. http://172.16.4.76:8080/onvif/device\_service), remove the /onvif/device\_service part.

#### <span id="page-55-0"></span>**6.3.9 Seatmaps**

Here the seats with their cameras and prepositions are defined. A seat can have multiple camera + preset combinations. Use the Center, Left, Right view to define from which angle the shot is made. This is used for a side-by-side video-split.

![](_page_55_Picture_126.jpeg)

Use exactly the same "seat name" as is used in the Meeting application. That also includes the use of small letters, capitals, spaces and numbers.

The "source-id" is the "Id" specified in the Inputs section at the beginning of the file.

The "view" is the angle from which the camera looks at the participant. This "view" is later on used in the Canvas.

If multiple camera + prepositions are linked to the same seat, then add multiple lines with source-id. The ordering of the lines, defines the order in which a camera is selected. If a camera is already used for an active speaker, then the next line/camera will be selected.

For the SDI-video switch, only the first preposition is used.

#### <span id="page-56-0"></span>**6.3.10 Video switcher**

Here the SDI video switcher is configured:

- The default configuration for both is available in this file: MediaGatewaySettingsExample.jsonc
- If you do not use a SDI-video switcher, then delete the information so it looks like this: "video-switcher": [

![](_page_56_Figure_5.jpeg)

- If you do not have an Kramer MV-6, delete the Kramer section
- If you do not have a CorioMatrix, delete the CorioMatrix section
- Configure the credentials, the default values are entered
- Configure which camera is assigned to which video switcher input
- Local-presentation is the input to which is switched when a presentation is active. If you do not want to switch to the presentation input, delete this line
- Media-gateway-mix is the input for the video coming from the remote participants (for future release)
- Overview is the input to which the overview camera is connected
- Output-config is the switch output which is connected to the hall display (this is the output which switches to the input)
- The Kramer inputs are number 1 to 6.
- The CorioMatrix inputs are number according the Coriomatrix numbering Slot of the frame and input of the card.

![](_page_56_Figure_16.jpeg)

"id": "Video switcher 2", "model": "Kramer", "ip-address": "192.168.2.98", "port": 5000, "credentials": { "username": "" "password": "" }, "input-map": [ "input-id": "Camera3", "video-switch-input": "1" ۰. "input-id": "Camera4", "video-switch-input": "2" Ъ. "local-presentation": { "video-switch-input": "3" }, "media-gateway-mix": { "video-switch-input": "4" }, "overview": { "video-switch-input": "5" }, "output-config": { "video-switch-output": "" ٦

### <span id="page-56-1"></span>**6.3.11 Canvases**

The Canvases is where the video-views are defined. This can be a view of 1 full screen video, but also splits, quads, etc of multiple video feeds.

![](_page_57_Picture_1.jpeg)

The Id is the name of the Canvas and is used in the Contents section to select the correct Canvas based on the number of speakers (or presentation).

Hovering over the blue text, gives additional information.

The screenline can be used to overlay the speakername on the video.

#### **Note**

Create a separate canvas for the overview which points directly to the camera providing the overview image (camera1 in the left image).

A preposition is not required, because that is the default preposition (assigned in the Inputs section, will be used.

The canvas can create fixed overlay text like "Meeting room X".

### <span id="page-57-0"></span>**6.3.12 Contents**

![](_page_57_Figure_10.jpeg)

The Id is the name of the Content (logic). You can have different Contents (logics) for different purposes (e.g. different hall displays).

A "flowchart" of conditions is checked if the condition is met, then the flow stops. If the condition is not met, the next condition is checked.

In the left example, first the check for activate presentation is done, if that is not the case then a check for 2 speakers is done, and after that if 1 speaker is active. If all these conditions are not met, then the overview camera is selected.

Hovering over the blue text, gives additional information.

#### <span id="page-57-1"></span>**6.3.13 Streams**

This section defines the stream settings of the output stream.

Bosch Security Systems| 2024-09-05

![](_page_58_Picture_1.jpeg)

### <span id="page-58-0"></span>**6.3.14 Configuration**

This section defines some default settings.

![](_page_58_Picture_4.jpeg)

### <span id="page-58-1"></span>**6.3.15 Global settings**

This section defines some global settings. "global-settings": { "font-attributes": { "font-family": "Bosch Global Sans", "font-size": 50, "style": "Bold", "text-color": "#FFFFFFFF", "background-color": "#00000000"

In the default configuration the stream1 is used for the presentation stream.

In the default configuration the stream2 is used for the video stream to show the active speaker(s).

Hovering over the blue text, gives additional information.

For a default configuration you should not have to edit this.

Hovering over the blue text, gives additional information.

You can define here the font settings for the text overlay.

Hovering over the blue text, gives additional information.

#### <span id="page-59-0"></span>**6.3.16 Decoding the video with a SDI video switcher**

When you use the SDI video switcher, then you can connect the hall monitor to the video output of the SDI video switcher.

#### <span id="page-59-1"></span>**6.3.17 Decoding the video with the Software video switcher**

A client PC is required which runs the hall display application. Optionally a 3rd party decoder box can be used instead. Please note that using a decoder can significant increase video delay.

A player (software) can be found in the Tools\ directory (DCNmMediaPlayer.msi)

- 1. Install the DCNmMediaPlayer on the Video player PC, it will
	- a. Install a player application, DCNmMediaPlayer.msi
	- b. The installer configures the application to automatically start after the windows login
- 2. Copy the DCNmMediaPlayerSettings.jsonc file from the Server PC (C:\ProgramData\Bosch\DICENTIS\MediaGateway) to the Player PC (C:\ProgramFiles\Bosch\DICENTIS\MediaPlayer) this file contains the information about the streams which the Server PC generates.
- 3. Edit the DCNmMediaPlayerSettings.jsonc file. Remove the // for the stream you want to display on the hall display. If you are using the example configuration file, remove the // in front of the stream 3.

![](_page_59_Picture_195.jpeg)

4. To configure the player PC to automatically logon, please follow the instructions from Microsoft: [https://learn.microsoft.com/en-us/troubleshoot/windows-server/user-profiles](https://learn.microsoft.com/en-us/troubleshoot/windows-server/user-profiles-and-logon/turn-on-automatic-logon)[and-logon/turn-on-automatic-logon](https://learn.microsoft.com/en-us/troubleshoot/windows-server/user-profiles-and-logon/turn-on-automatic-logon)

### <span id="page-59-2"></span>**6.4 DICENTIS Webserver browsers Autologin and full screen**

The Manual lists the link for Google chrome, but you can also use Edge and Firefox.

Below the shortcuts/Targets for Chrome, Firefox and Edge.

<DICENTIS server> is the hostname or IP-address of the PC running the DICENTIS services. <Location> is the location where you stored the autologin html file.

<Layout> is the name of the layout which needs to be opened automatically

#### **Chrome:**

"C:\Program Files (x86)\Google\Chrome\Application\chrome.exe" -start-fullscreen "file:///<Location>\autoLogin.html?Server=https://<DICENTIS server>:31416/&navbar=off&layout=<Layout>"

### **Firefox**

Below the shortcut. "C:\Program Files\Mozilla Firefox\firefox.exe" -kiosk "file:///<Location>\autoLogin.html?Server=https://<DICENTIS server>:31416/&navbar=off&layout=<Layout>"

#### **Edge**

Below the shortcut.

"C:\Program Files (x86)\Microsoft\Edge\Application\msedge.exe" --kiosk --edge-kiosktype=fullscreen "file:///<Location>\autoLogin.html?Server=https://<DICENTIS server>:31416/&navbar=off&layout=<Layout>"

Edge browser kiosk mode by default runs in private mode. You need to disable private browsing in the edge completely to make autologin work.

Disabling private mode in Edge:

- 1. Regedit: HKEY\_LOCAL\_MACHINE\SOFTWARE\Policies\Microsoft\Edge (if the Edge-key does not exist, then create it)
- 2. Create/modify InPrivateModeAvailability (32-bit Dword)
- 3. Set value to 1 (hexadecimal) to disable the private browsing (0: enable, 1: disable, 2: force to open all pages in private mode)
- 4. upon opening the browser go through the questions (Don't allow works ok), log in once and upon next opening the browser it should automatically log in.

### <span id="page-60-0"></span>**6.5 DICENTIS webserver, Synoptic**

Next to the settings via the UI of the DICENTIS webserver there are some changes possible via the configuration files

### <span id="page-60-1"></span>**6.5.1 Changing the font color of the screenline**

You can change the font color of the screenline via modifying this file:

:\inetpub\wwwroot\DcnmSynopticControl\Client\css\main.css

By adding the option color in the section imageCaption and entering the color you can change the font color to another color than black.

![](_page_60_Figure_11.jpeg)

Note: This setting is for all layouts. So the screenline will have this color on all layouts. This is for Seats and for Interpreter desks.

### <span id="page-60-2"></span>**6.5.2 Removing the screenline**

You can remove the screenline via modifying this file: :\inetpub\wwwroot\DcnmSynopticControl\Client\css\main.css By changing inline-block to none.

![](_page_60_Picture_124.jpeg)

Note: This setting is for all layouts. So the screenline will be hidden on layouts. This is for Seats and for Interpreter desks.

#### <span id="page-61-0"></span>**6.5.3 Increasing the amount of icons**

The default icon size for a new layout is configured to have 30 icons possible on the same row. With the slider you can increase or decrease the icon size.

If you want to increase this default value of 30 icons on a row, then you can do so via modifying this file:

:\inetpub\wwwroot\DcnmSynopticControl\Client\controllers\controllers.js

By changing the value of **screenDivider**, the amount of icons on a row changes.

| Licenses xml <b>X</b> $\blacksquare$ new 1 X $\blacksquare$ main.css X $\blacksquare$ seatsController.js X |  |                                                                       |
|----------------------------------------------------------------------------------------------------|--|-----------------------------------------------------------------------|
| 215                                                                                                    |  | vm.updateMajorityResultUI(vm.majorityResult);                         |
| 216                                                                                                    |  | vm.updateQuorumResultUI(vm.quorumResult);                             |
| 217                                                                                                    |  | vm.updateMeetingInfo();                                               |
| 218                                                                                                    |  | $vm.updateAqendaInfo()$ ;                                             |
| 219                                                                                                    |  | vm.updateVotingInfo();                                                |
| 220                                                                                                    |  | vm.updateSeatVotingResults();                                         |
| 221                                                                                                    |  | vm.updateDiscussionList();                                            |
| 222                                                                                                    |  | vm.updateInterpreterRoutings();                                       |
| 223                                                                                                    |  | applyScope (\$scope);                                                 |
| 224                                                                                                    |  |                                                                       |
| 225                                                                                                    |  |                                                                       |
| 226                                                                                                    |  | var iconSizeTimerPromise;                                             |
| 227                                                                                                    |  | // Apply Icon and font size settings.                                 |
| 228                                                                                                    |  | function applyIconSizeSettings(iconSizeRatio) {                       |
| 229                                                                                                    |  | var screenDivider = $30$ ; // Icon size is 1/30 of screen size        |
| 230                                                                                                    |  | $vm.defaultIconSize = vn.layoutSize.width / screenDivider;$           |
| 231                                                                                                    |  |                                                                       |
| 232                                                                                                    |  | var iconSize;                                                         |
| 233                                                                                                    |  | if (iconSizeRatio != $null$ ) {                                       |
| 234                                                                                                    |  | $vm. iconRatio = iconSizeRatio:$                                      |
| 235                                                                                                    |  | $iconSize = getIconsize(vm.iconRatio);$                               |
| 236                                                                                                    |  |                                                                       |
| 237                                                                                                    |  | else f                                                                |
| 238                                                                                                    |  | $iconsize = \text{vm}.defaultIconsize:$                               |
| 239                                                                                                    |  |                                                                       |
| 240                                                                                                    |  |                                                                       |
| 241                                                                                                    |  | $vm.iconSize = iconSize:$                                             |
| 242                                                                                                    |  | $vm.fontSize = (iconSize / 4)$ ;                                      |
| 243                                                                                                    |  | $vm.synopticGridSize = (iconSize / 4)$ ;                              |
| 244                                                                                                    |  |                                                                       |
| 245                                                                                                    |  | $vm.sliderMinValue = vn.defaultIconSize / 2;$                         |
| 246                                                                                                    |  | $vm.sliderMaxValue = rm.defaultIconSize * 2$ :                        |
| 247                                                                                                    |  | $vm.sliderStepValue = (vm.sliderMaxValue - vn.sliderMinValue) / 100;$ |
| 248                                                                                                    |  | applyScope (\$scope);                                                 |
| 249                                                                                                    |  |                                                                       |
| 250                                                                                                    |  | vm.updateSynopticGrid();                                              |
| 251                                                                                                    |  |                                                                       |
| 252                                                                                                    |  | \$timeout.cancel(iconSizeTimerPromise);                               |
| 253                                                                                                    |  | $iconsizeTimerPromise = $timeout (function () )$                      |
| 254                                                                                                    |  | $$(\dagger\dagger\text{iconSlider}$ , val(iconSize);                  |
| 255                                                                                                    |  | $}, 100);$                                                            |
| 256<br><b>OED</b>                                                                                          |  |                                                                       |

Note: This setting is for all layouts.